# **Giai Đoạn Nộp Đơn Đăng Ký cho Học Sinh của Khu Học Chánh trong Quy Trình Lựa Chọn Trường Năm Học 2024-2025**

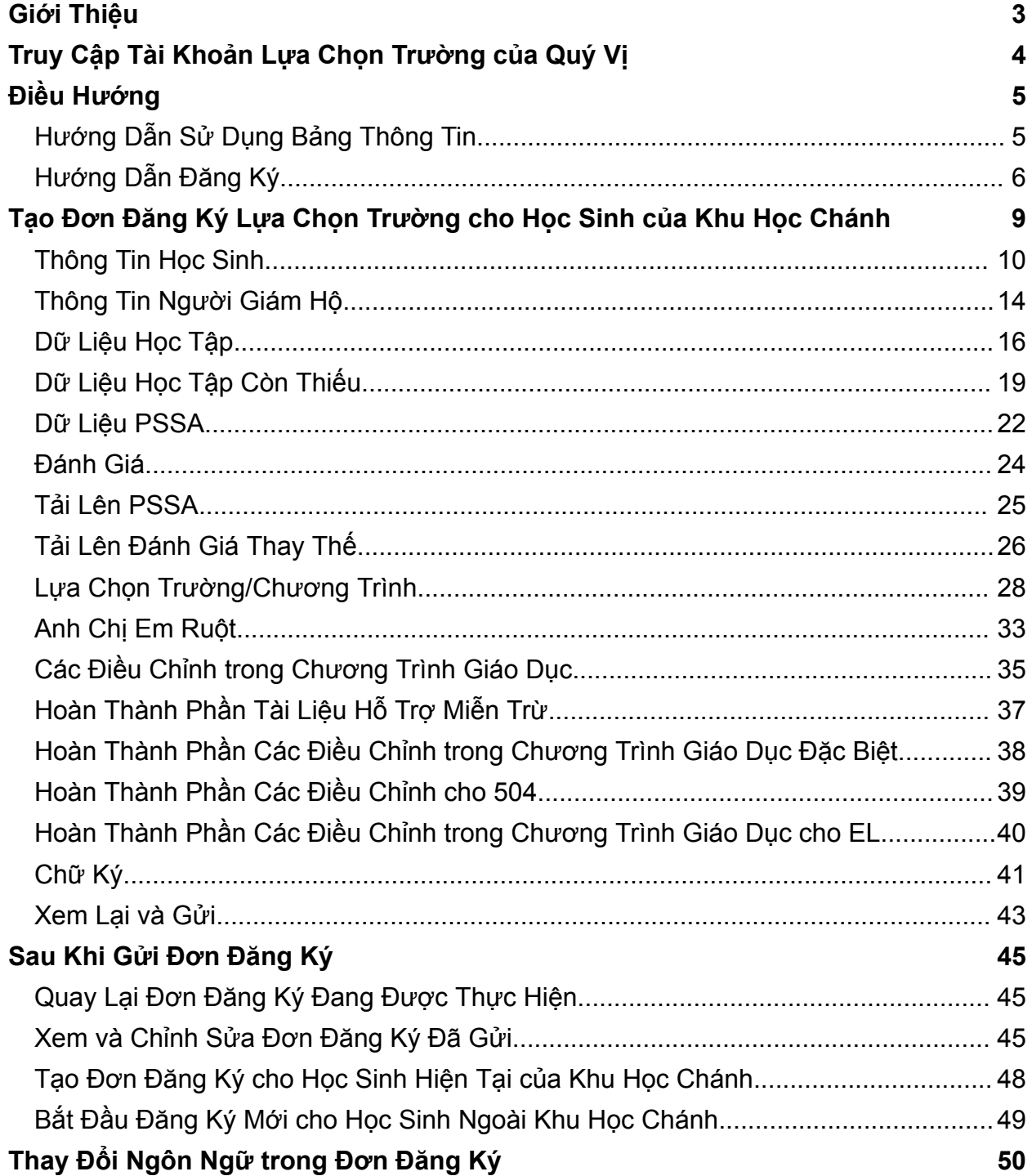

# <span id="page-2-0"></span>*Giới Thiệu*

Khu Học Chánh Philadelphia sử dụng hệ thống nộp đơn đăng ký trực tuyến để Lựa Chọn Trường. Học sinh có thể nộp đơn đăng ký vào tối đa năm trường. Các đơn đăng ký này dành cho năm học 2024-2025. Tài liệu này cung cấp hướng dẫn về cách tạo và gửi đơn đăng ký. Vui lòng truy cập trang web Lựa Chọn Trường ([https://www.schoolselect.philasd.org\)](https://www.philasd.org/studentplacement/services/school-selection/) để tìm hiểu thêm về quy trình Lựa Chọn Trường.

Một số thông tin sẽ tự động hiển thị trong đơn đăng ký dành cho học sinh hiện tại của Khu Học Chánh. Thông tin này có thể bao gồm thông tin nhân khẩu học cho cả học sinh và phụ huynh/người giám hộ, cũng như dữ liệu học tập và dữ liệu PSSA trong hai năm trước. Người nộp đơn **không thể** chỉnh sửa thông tin này.

Nếu thông tin hiển thị trong đơn đăng ký không chính xác, hãy liên hệ với trường của con em quý vị để thảo luận về quan ngại của quý vị. Một số thông tin có thể **thiếu nếu con em quý vị không ghi danh theo học tại Khu Học Chánh Philadelphia trong năm học 2021-2022 và/hoặc năm học 2022-2023**

- Nếu thiếu thông tin cấp lớp và/hoặc chuyên cần, thì quý vị có thể thêm thông tin đó vào đơn đăng ký theo cách thủ công.
	- Người nộp đơn phải tải lên Biểu Mẫu Bảng Điểm [Chung](https://www.philasd.org/studentplacement/wp-content/uploads/sites/19/2023/09/REV.-Common-Transcript-Form-for-School-Selection.pdf) hoàn chỉnh cùng với đơn đăng ký đã được nhà trường hoàn thành và được nhân viên nhà trường xác nhận là chính xác. Quý vị có thể xem thêm thông tin về quy trình này trong phần Dữ Liêu Học Tập Còn Thiếu của tài liệu này.
- Nếu thiếu thông tin PSSA, thì người nộp đơn có thể nhập thông tin PSSA hoặc thông tin đánh giá thay thế vào đơn đăng ký theo cách thủ công và tải lên bảng điểm tương ứng trong đơn đăng ký. Quý vị có thể xem thêm thông tin trong phần Dữ Liệu PSSA của tài liệu này.

Đơn đăng ký được thiết kế để cho phép **học sinh lớp 4, 5, 6 và 8 có IEP, Chương Trình 504 hoặc các dịch vụ EL hiện tại và đang đăng ký vào một trường xét theo tiêu chí và không đáp ứng một trong những tiêu chí của trường, có thể cho biết mong muốn miễn trừ một tiêu chí đó.** Phải tải lên tài liệu khác trong đơn đăng ký. Tài liệu này sẽ được đánh giá *nếu con em quý vị đủ tiêu chuẩn được Đánh Giá Cá Nhân.* Để biết thêm thông tin về quy trình Đánh Giá Cá Nhân, hãy truy cập [trang](https://www.philasd.org/studentplacement/services/school-selection/) web Lưa Chon [Trường](https://www.philasd.org/studentplacement/services/school-selection/)

Điều quan trọng là học sinh phải hiểu được các em có đáp ứng các tiêu chí của nhà trường hay không nếu các em dự định đăng ký vào trường xét theo tiêu chí. **Phòng Hỗ Trợ Đăng Ký** hỗ trợ các gia đình cần trợ giúp. Quý vị có thể xem ngày và giờ làm việc của Phòng Hỗ Trợ Đăng Ký và các nguồn lực hỗ trợ khác trên trang web Lựa Chọn Trường - [schoolselect.philasd.org.](https://www.philasd.org/studentplacement/school-selection/)

# <span id="page-3-0"></span>*Truy Cập Tài Khoản Lựa Chọn Trường của Quý Vị*

*Phụ huynh và người giám hộ có thể truy cập đơn đăng ký Lựa Chọn Trường bằng cách đăng nhập vào tài khoản Cổng Thông Tin Dành Cho Phụ Huynh. Học sinh hiện tại của Khu Học Chánh cũng có thể truy cập Cổng Thông Tin Dành Cho Học Sinh. Nếu quý vị không có tài khoản Cổng Thông Tin Dành Cho Phụ Huynh, vui lòng truy cập [signup.philasd.org](https://apps.philasd.org/accountsettings/default/guardian_start.htm) để tạo tài khoản.*

- 1. Từ Cổng Thông Tin, hãy tìm biểu tượng Lựa Chọn Trường (như hình bên dưới) bằng cách nhấp vào Trung Tâm Thông Báo ở bên trái màn hình. Sau đó, nhấp vào biểu tượng Lựa Chọn Trường để mở trang web đăng ký.
	- a. *Cổng Thông Tin Dành Cho Học Sinh hiển thị biểu tượng Lựa Chọn Trường màu xanh lục.*

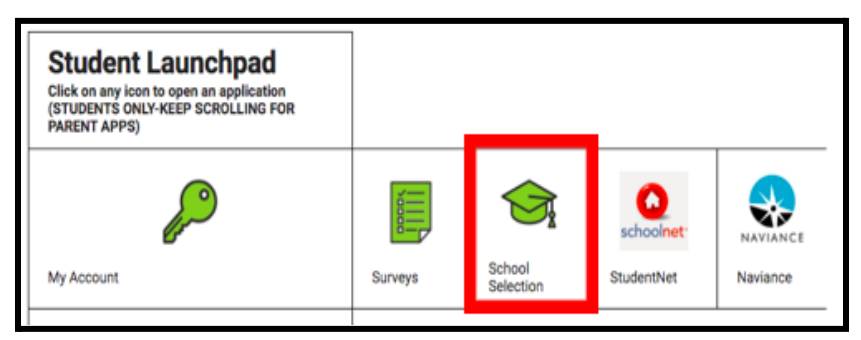

b. *Cổng Thông Tin Dành Cho Phụ Huynh hiển thị biểu tượng Lựa Chọn*

| <b>Parent &amp; Family Launchpad</b><br>Click on any icon to open an application (PARENTS & GUARDIANS ONLY) |                                                 |                         |                |          |
|----------------------------------------------------------------------------------------------------|-------------------------------------------------|-------------------------|----------------|----------|
| O                                                                                                    | $\sqrt{}$<br>$0 -$<br>$0 -$<br>$0 -$<br>$0 - r$ |                         | ۸<br>schoolnet | NAVIANCE |
| My Account                                                                                                  | Surveys                                         | <b>School Selection</b> | SchoolNet      | Naviance |

*Trường màu xám.*

2. Bảng Thông Tin Dành Cho Người Giám Hộ sẽ mở ra. Học sinh của Khu Học Chánh được liên kết với phụ huynh/người giám hộ sẽ hiển thị trên màn hình.

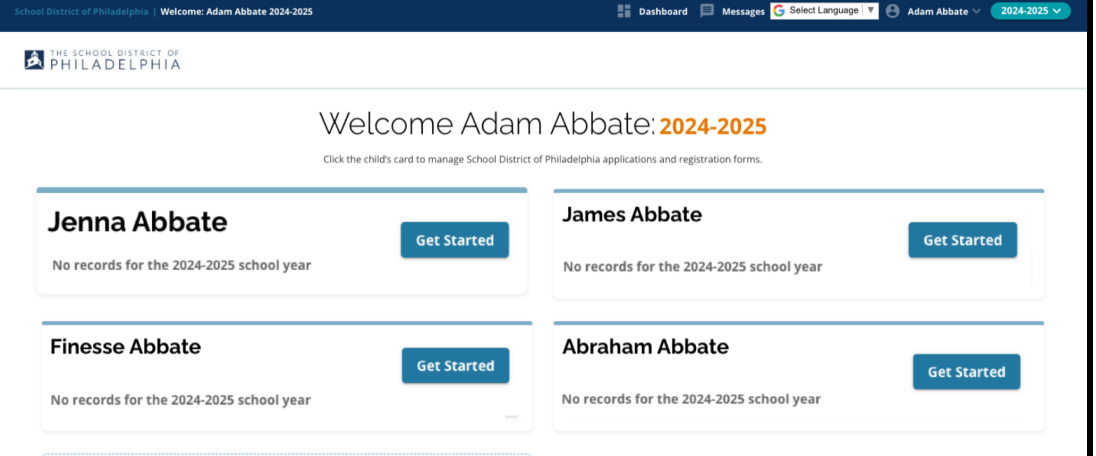

# <span id="page-4-0"></span>*Điều Hướng*

# <span id="page-4-1"></span>Hướng Dẫn Sử Dụng Bảng Thông Tin

1. Trang web sẽ mặc định cho năm học 2024-2025 vì quy trình đăng ký dành cho năm học tiếp theo. Hãy kiểm tra xem quý vị có chọn đúng năm hay không bằng cách tham khảo menu thả xuống ở góc trên bên phải màn hình.

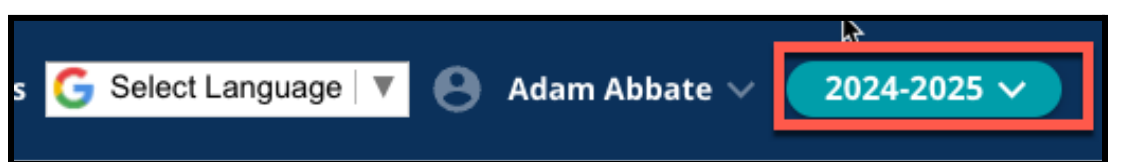

**LƯU Ý:** Những học sinh tham gia Quy Trình Lựa Chọn Trường vào năm ngoái và vẫn đang thuộc Danh Sách Chờ có thể tiếp tục truy cập đơn đăng ký từ năm ngoái bằng cách điều chỉnh menu thả xuống Năm Học để xem năm học 2023-2024. Các em cũng có thể sử dụng menu thả xuống để quay lại đơn đăng ký hiện tại bằng cách chọn 2024-2025.

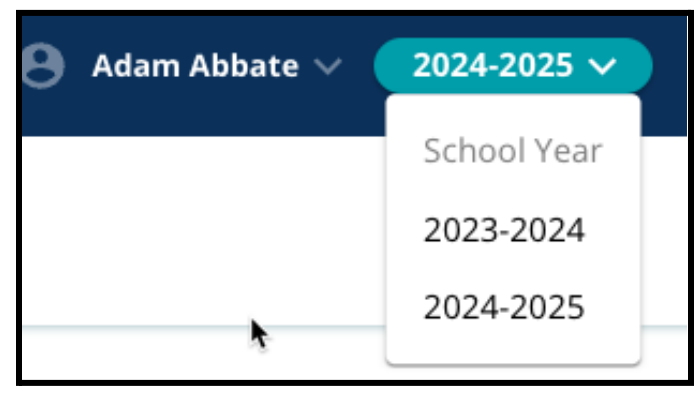

2. Phụ huynh/người giám hộ hoặc người nộp đơn có thể đăng xuất khỏi tài khoản của mình bằng cách nhấp vào tên của họ ở góc trên bên phải màn hình, sau đó nhấp vào Đăng Xuất.

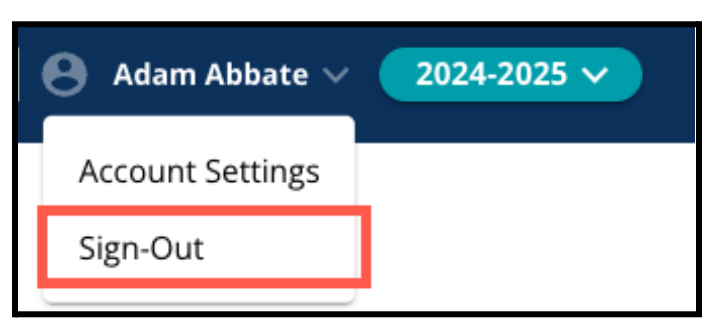

3. Phụ huynh/người giám hộ của học sinh hiện tại của Khu Học Chánh có thể tạo đơn đăng ký Lựa Chọn Trường bằng cách tìm tên học sinh và nhấp vào nút *Bắt Đầu* bên cạnh tên học sinh.

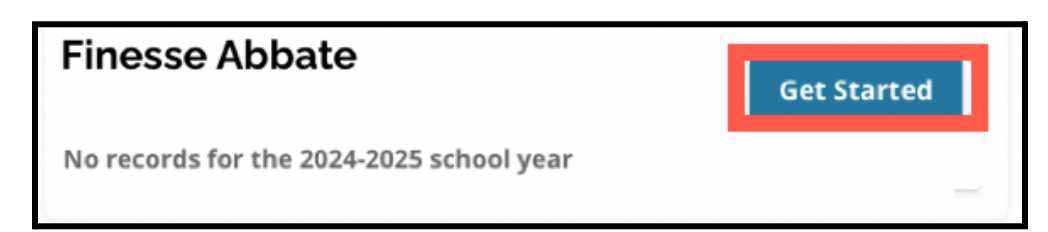

# <span id="page-5-0"></span>Hướng Dẫn Đăng Ký

1. Phía bên trái của màn hình hiển thị Chỉ Mục phác thảo các phần của đơn đăng ký. Góc trên cùng bên phải của đơn đăng ký hiển thị một chỉ báo cho biết số phần đã hoàn thành trên tổng số phần.

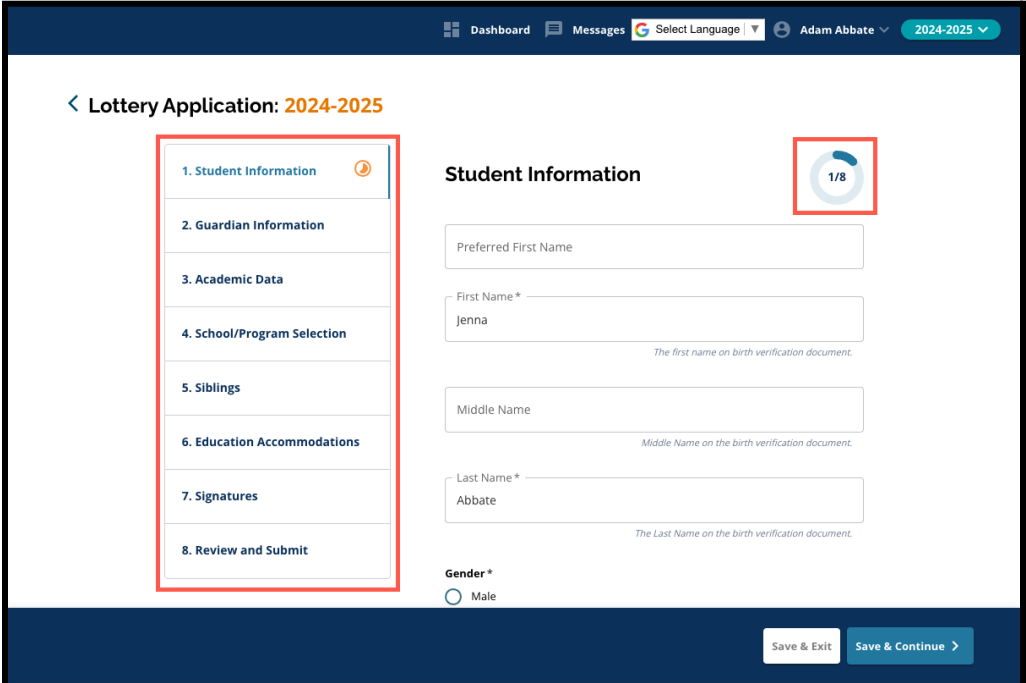

2. Khi hoàn tất đơn đăng ký, phần quý vị hiện đang làm sẽ hiển thị biểu tượng tiến trình màu cam. Các phần đã hoàn thành sẽ hiển thị dấu kiểm màu xanh lục. Các phần vẫn cần hoàn thành sẽ không hiển thị biểu tượng nào.

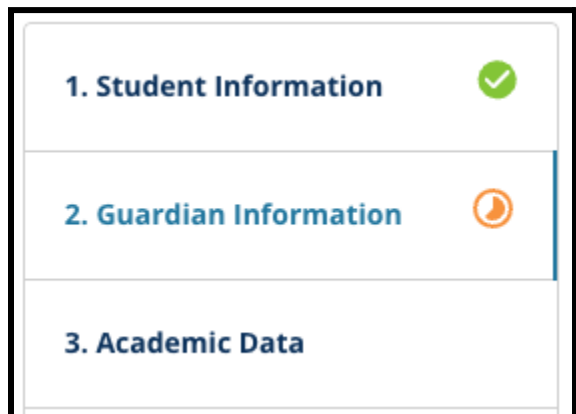

- 3. Các phần bổ sung có thể được thêm vào đơn đăng ký của quý vị, dựa trên thông tin quý vị đã cung cấp.
	- a. Ví dụ: nếu học sinh cho biết rằng em thiếu Dữ Liệu Học Tập, thì sẽ có một phần bổ sung được thêm vào đơn đăng ký của em để em có thể nhập và tải lên thông tin còn thiếu.

4. Đơn đăng ký có chứa các trường bắt buộc cũng như các trường không bắt buộc. Tất cả các trường bắt buộc đều có dấu hoa thi (\*) bên canh tên trường.

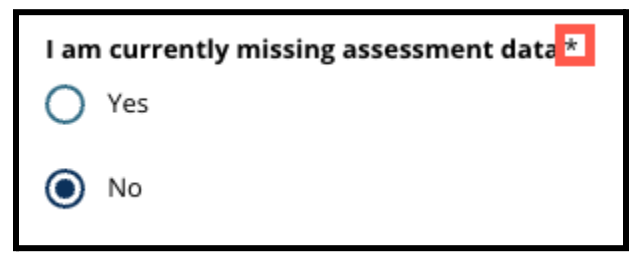

**LƯU Ý:** Quý vị sẽ không thể chuyển sang phần tiếp theo của đơn đăng ký cho đến khi đã hoàn thành tất cả các trường bắt buộc trong phần hiện tại.

5. *Lưu và Thoát* và *Lưu và Tiếp Tục* xuất hiện ở cuối mỗi phần của đơn đăng ký. **Điều quan trọng là phải lưu tiến trình của quý vị khi quý vị hoàn thành đơn đăng ký của mình.**

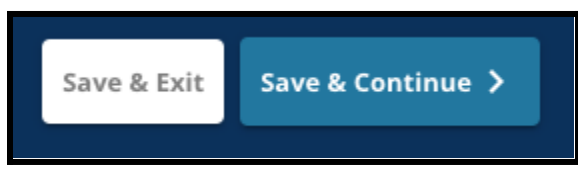

- a. Để lưu tiến trình và tiếp tục hoàn thành đơn đăng ký, hãy nhấp vào *Lưu và Tiếp Tục*.
- b. Để thoát đơn đăng ký và quay lại sau, hãy nhấp vào *Lưu và Thoát*. Việc không nhấp vào *Lưu và Thoát* trước khi đóng trang web sẽ dẫn đến việc mất dữ liệu chưa lưu đã được nhập vào đơn đăng ký.
- 6. Khi quý vị hoàn thành đơn đăng ký, quý vị sẽ có thể Gửi đơn đăng ký. Quý vị phải gửi đơn đăng ký của mình để tham gia Quy Trình Lựa Chọn Trường. Quý vị có thể xem thêm thông tin về cách Gửi Đơn Đăng Ký ở cuối tài liệu này.

# <span id="page-7-0"></span>*Tạo Đơn Đăng Ký Lựa Chọn Trường cho Học Sinh của Khu Học Chánh*

Trước khi bắt đầu đăng ký, quý vi phải đọc và đồng ý với các Yêu Cầu và Thủ Tục Lưa *Chọn Trường của Khu Học Chánh Philadelphia. Hãy xem lại cẩn thận thông tin này bằng cách sử dụng thanh cuộn để hiển thị thêm nội dung. Nhấp vào hộp kiểm bên cạnh tuyên bố Tôi Đồng Ý, sau đó nhấp vào Tiếp Tục Đăng Ký.*

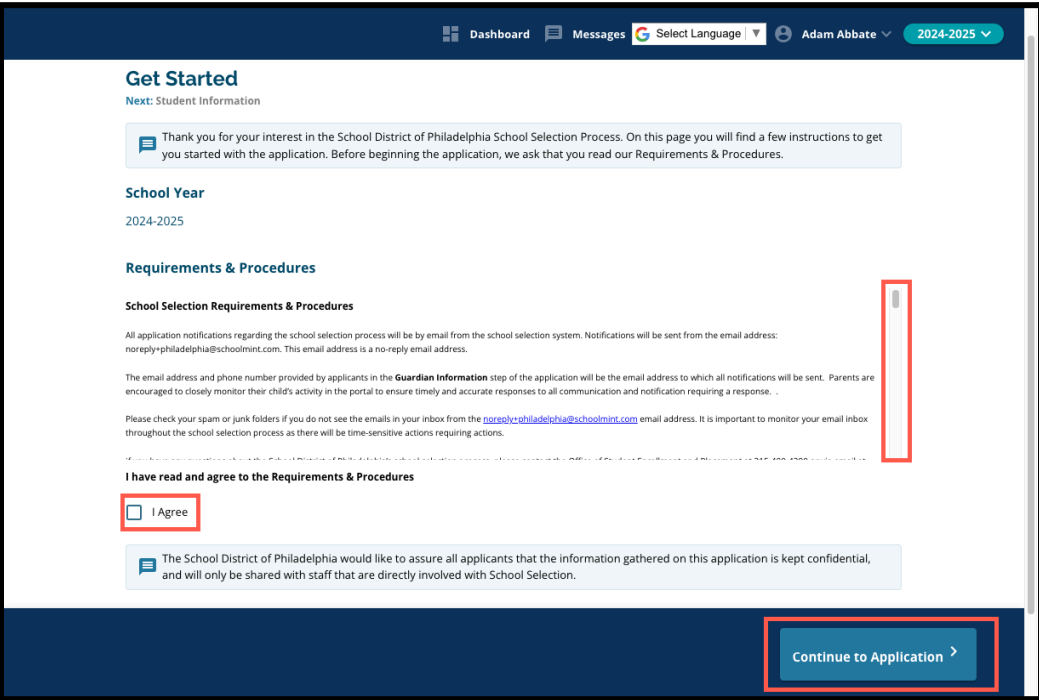

Sau khi quý vi đồng ý với các Yêu Cầu và Thủ Tuc, đơn đăng ký sẽ mở ra. Quý vi phải *hoàn thành mỗi phần trong đơn đăng ký theo thứ tự. Người nộp đơn không được chuyển qua các phần sau, nhưng họ có thể quay lại phần đã hoàn thành bất kỳ lúc nào bằng cách nhấp vào phần đó trong Chỉ Mục.*

*Hướng dẫn này bao gồm các chỉ dẫn cho mỗi phần của đơn đăng ký, theo thứ tự. Hãy nhớ rằng một số phần có thể không xuất hiện trong đơn đăng ký của con em quý vị. Các phần sau sẽ xuất hiện trong TẤT CẢ các đơn đăng ký.*

- *● Thông Tin Học Sinh*
- *● Thông Tin Người Giám Hộ*
- *● Dữ Liệu Học Tập*
- *● Lựa Chọn Trường/Chương Trình*
- *● Anh Chị Em Ruột*
- *● Các Điều Chỉnh trong Chương Trình Giáo Dục*
- *● Chữ Ký*
- *● Xem Lại và Gửi*

*Các phần khác có trong nguồn thông tin này có thể được đưa vào đơn đăng ký của con* em quý vi và sẽ tùy thuộc vào cấp lớp của con, cũng như các câu trả lời được cung cấp *trong chính đơn đăng ký.*

### <span id="page-8-0"></span>Thông Tin Học Sinh

*Phụ huynh/người giám hộ sẽ không thể chỉnh sửa phần này của đơn đăng ký. Thông tin trên màn hình này sẽ xuất hiện dựa trên thông tin trong Hệ Thống Thông Tin Học Sinh (SIS) của Khu Học Chánh. Hãy liên hệ với trường của con em quý vị nếu cần cập nhật bất kỳ thông tin nào hiển thị trên màn hình này.*

*Xem lại thông tin nhân khẩu học sau đây của học sinh: Tên, Giới Tính, Ngày Sinh, Lớp Hiện Tại, Lớp Đăng Ký, Trường Hiện Tại, Địa Chỉ Nhà, Chủng Tộc và Ngôn Ngữ Chính Ở Nhà.*

1. Xem lại thông tin học sinh trong các trường *Tên Thường Gọi, Tên, Tên Đệm* và *Họ*.

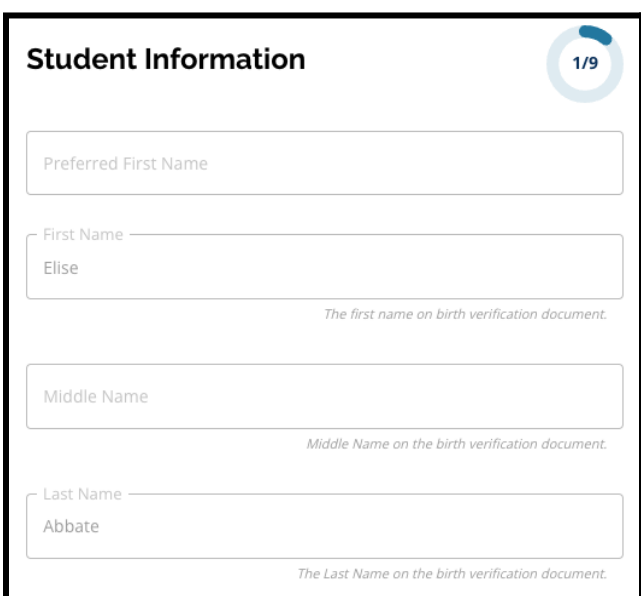

2. Xem lại *Giới Tính* của học sinh. Thông tin này hiển thị theo dữ liệu có trong SIS.

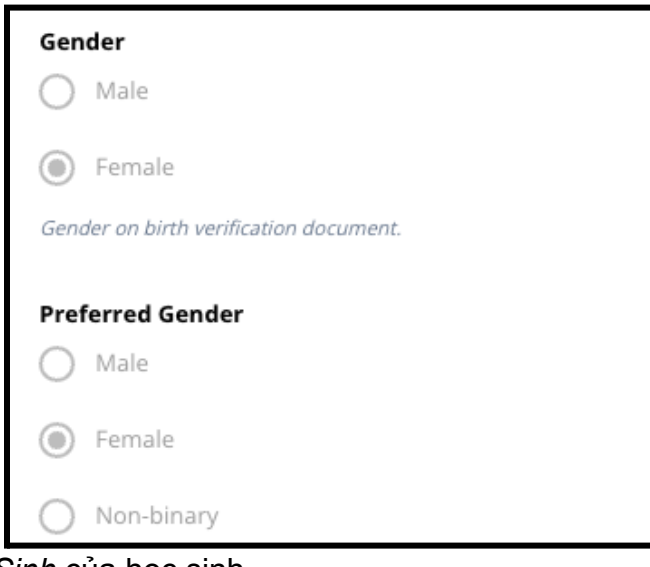

3. Xem lại *Ngày Sinh* của học sinh.

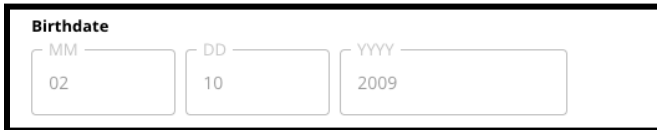

4. Xem lại *Lớp Hiện Tại* của học sinh. Câu hỏi *Lớp Đăng Ký* là lớp học sinh sẽ học trong năm học 2024-2025. Thông tin này sẽ cập nhật dựa trên lớp học sinh đã học trong trường *Lớp Hiện Tại*. Xem lại *Trường Hiện Tại* của học sinh.

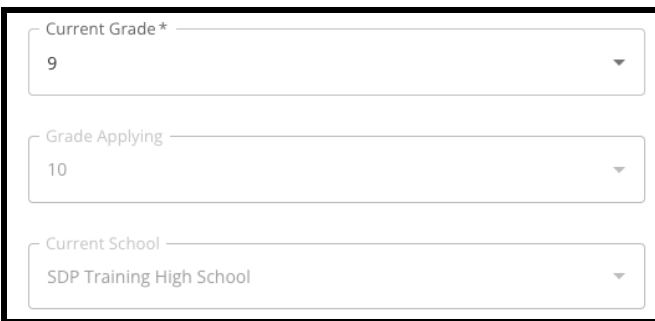

5. Xem lại địa chỉ của học sinh. Địa chỉ này chính là địa chỉ có trong hồ sơ của học sinh trong SIS. Nếu cần cập nhật địa chỉ, hãy liên hệ với trường của con em quý vị.

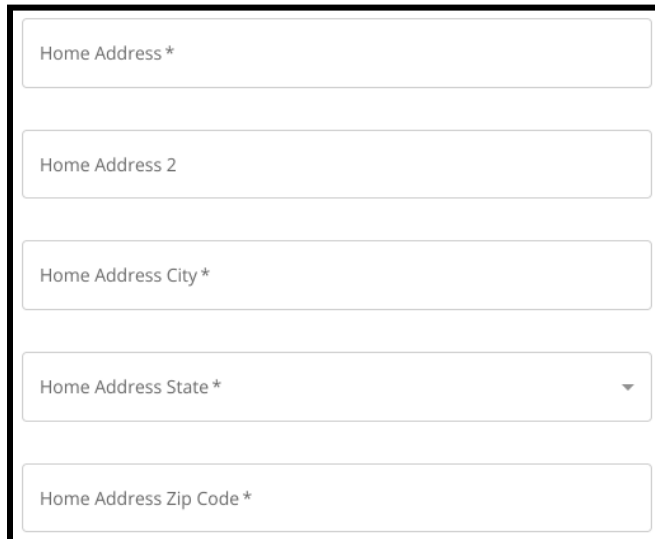

6. Xem lại *Chủng Tộc* của học sinh.

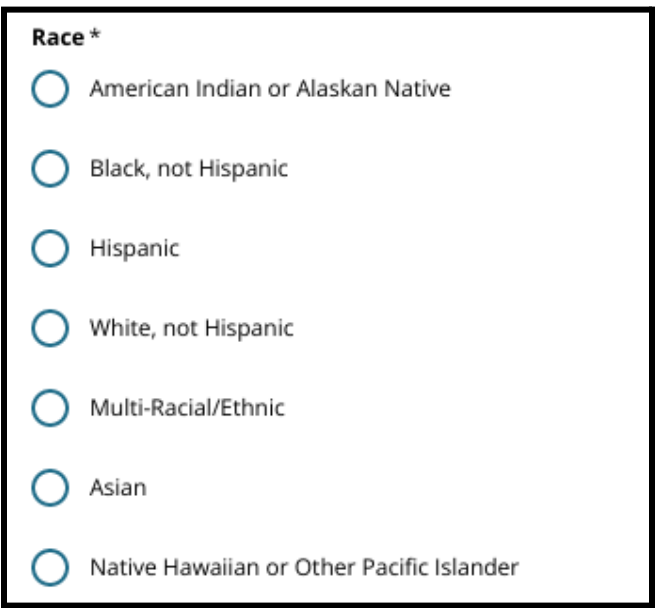

7. Xem lại câu trả lời cho câu hỏi *Ngôn Ngữ Chính Ở Nhà của quý vị có phải là tiếng Tây Ban Nha không*.

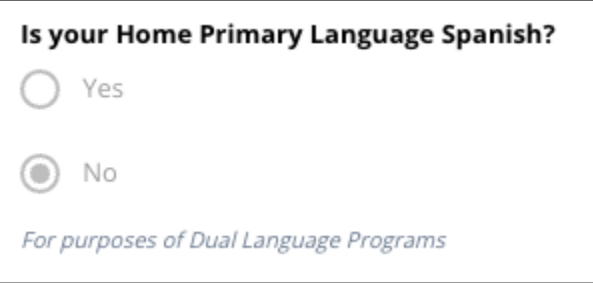

8. Khi quý vị đã hoàn thành việc xem lại phần này, hãy nhấp vào *Lưu và Tiếp Tục* để chuyển đến phần tiếp theo hoặc nhấp vào *Lưu và Thoát* để thoát khỏi đơn đăng ký này và quay lại sau.

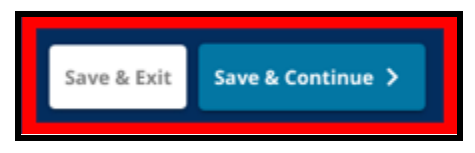

#### <span id="page-12-0"></span>Thông Tin Người Giám Hộ

*Phụ huynh/người giám hộ sẽ không thể chỉnh sửa phần này của đơn đăng ký. Thông tin trên màn hình này sẽ xuất hiện dựa trên thông tin trong Hệ Thống Thông Tin Học Sinh (SIS) của Khu Học Chánh. Hãy xem lại phần này trong đơn đăng* ký và liên hệ với trường của con em quý vị nếu cần cập nhật bất kỳ thông tin nào hiển *thị trên màn hình này.*

Đơn đăng ký có thể hiển thị thông tin của tối đa hai (2) người giám hộ, nhưng bắt buộc *phải có thông tin của ít nhất một người giám hộ.*

1. Xem lại thông tin của Người Giám Hộ 1. Trong đó bao gồm *Tên*, *Họ*, *Địa Chỉ* và *Số Điện Thoại Chính*, theo thông tin trong SIS.

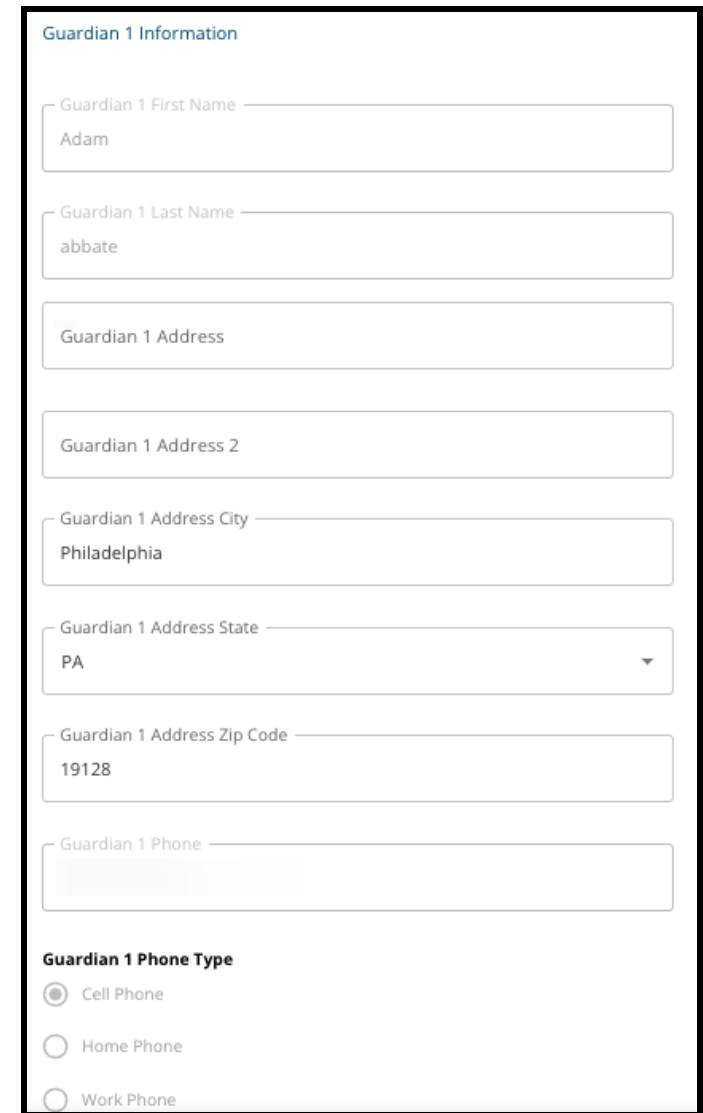

2. Tối đa ba (3) số điện thoại liên lạc bổ sung liên quan đến Người Giám Hộ 1 sẽ được hiển thị, tùy thuộc vào nội dung trong hồ sơ của Khu Học Chánh. Xem lại những thông tin chi tiết này, nếu có.

3. Tối đa hai (2) địa chỉ email sẽ được hiển thị, tùy thuộc vào nội dung trong hồ sơ của Khu Học Chánh. Xem lại các địa chỉ email liên quan đến phụ huynh/người giám hộ.

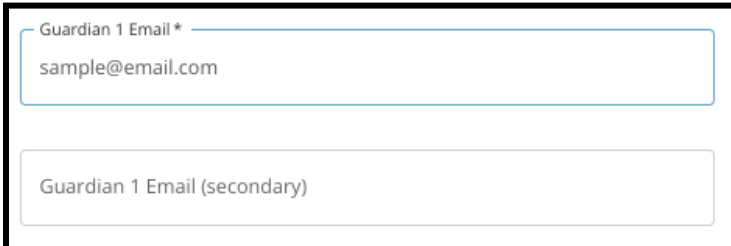

4. Nếu hồ sơ của chúng tôi cho thấy rằng quý vị muốn nhận thông tin liên lạc bằng ngôn ngữ khác ngoài tiếng Anh thì thông tin đó sẽ xuất hiện trong menu thả xuống.

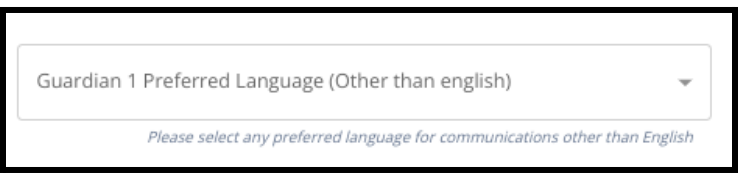

- 5. Nếu thông tin được hiển thị cho Người Giám Hộ 2, hãy lặp lại quy trình xem lại cho người giám hộ đó.
- 6. Khi quý vị đã hoàn thành việc xem lại phần này, hãy nhấp vào *Lưu và Tiếp Tục* để chuyển đến phần tiếp theo hoặc nhấp vào *Lưu và Thoát* để thoát khỏi đơn đăng ký này và quay lại sau.

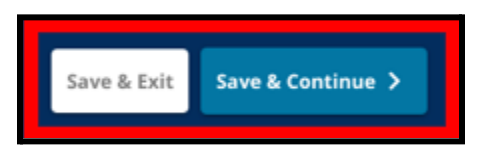

## <span id="page-14-0"></span>Dữ Liệu Học Tập

*Trong phần này, hãy xem lại thông tin liên quan đến điểm số và chuyên cần của học sinh trong hai năm học trước. Thông tin này có trong đơn đăng ký vì các trường trung* học cơ sở và trung học phổ thông xét theo tiêu chí sẽ sử dụng dữ liệu này để xác định *tính đủ điều kiện. Quý vị không thể chỉnh sửa dữ liệu hiển thị trong phần này. Dữ Liệu Học Tập trong phần này bao gồm:*

- *● Tổng số ngày nghỉ không phép trong Năm Học 2021-2022 và Năm Học 2022-2023*
- *● Điểm cuối kỳ môn Tiếng Anh/Đọc, Toán, Khoa Học và Khoa Học Xã Hội trong Năm Học 2021-2022 và Năm Học 2022-2023*
- *● Chỉ số tham gia/hoàn thành khóa học hiện tại môn Đại Số 1*
- *● Câu hỏi "Có phải học sinh hiện đang thiếu thông tin về một hoặc nhiều cấp lớp và chuyên cần do theo học tại một trường ngoài Khu Học Chánh không?*
	- *○ Nếu câu trả lời cho câu hỏi này là Có, thì đơn đăng ký sẽ cập nhật để bao gồm phần Dữ Liệu Học Tập Còn Thiếu, trong đó người nộp đơn có thể nhập dữ liệu học tập cần thiết theo cách thủ công và tải lên Biểu Mẫu Bảng Điểm [Chung](https://www.philasd.org/studentplacement/wp-content/uploads/sites/19/2023/09/REV.-Common-Transcript-Form-for-School-Selection.pdf) đã hoàn chỉnh.*
- 1. Xem lại hướng dẫn có trên đầu màn hình.

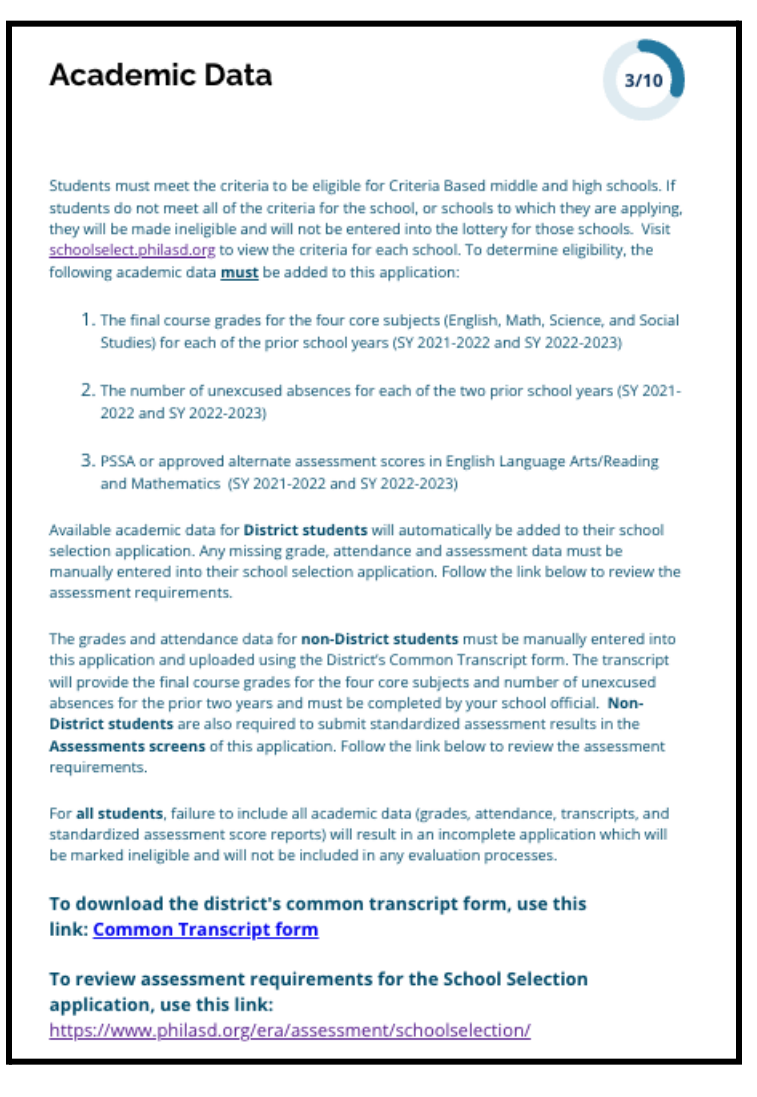

2. Xem lại tổng số lần nghỉ học không phép của học sinh trong Năm Học 2021-2022 trong trường *Tổng số ngày nghỉ học không phép trong Năm Học 2021-22022* và tổng số ngày nghỉ học không phép của học sinh trong Năm Học 2022-2023 trong trường *Tổng số ngày nghỉ học không phép trong Năm Học 2022-2023*.

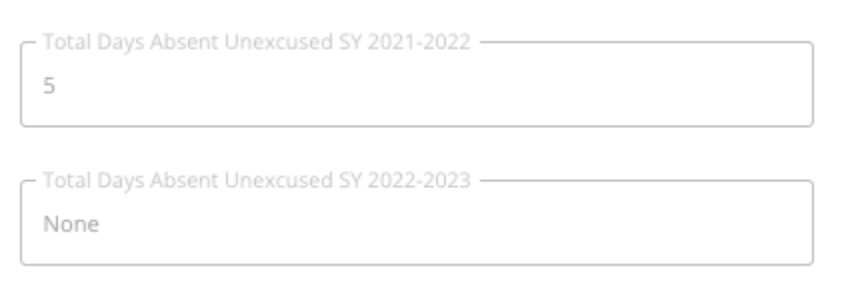

3. Xem lại điểm cuối kỳ môn Tiếng Anh/Đọc, Toán, Khoa Học và Khoa Học Xã Hội trong hai Năm Học trước (Năm Học 2021-2022 và Năm Học 2022-2023).

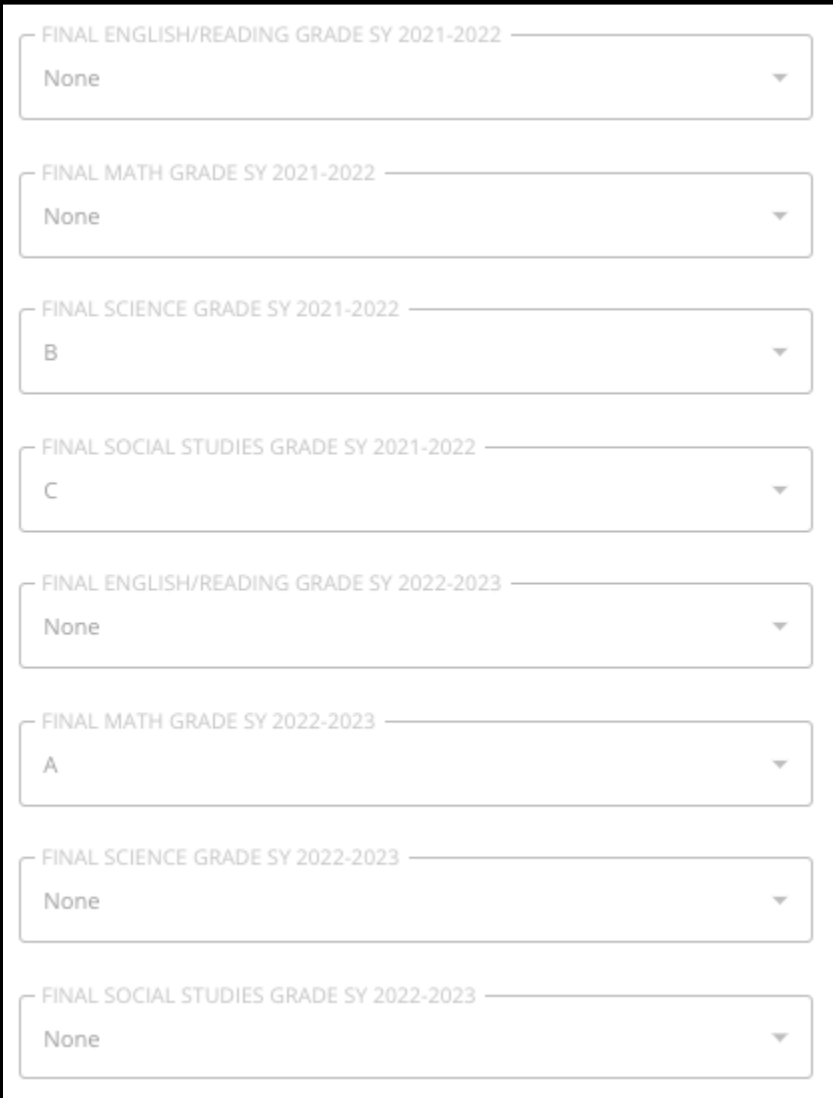

4. Xem lại xem học sinh hiện đang theo học hay đã hoàn thành khóa học Đại Số 1.

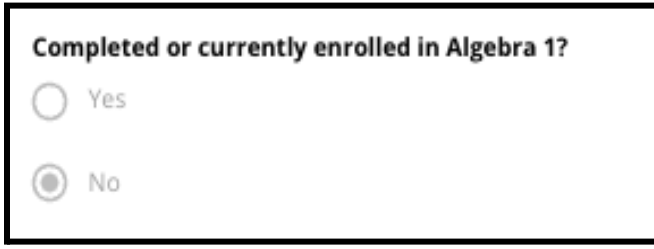

5. Câu hỏi cuối cùng: **Có phải học sinh hiện đang thiếu thông tin về một hoặc nhiều cấp lớp và chuyên cần do theo học tại một trường ngoài Khu Học Chánh không?**

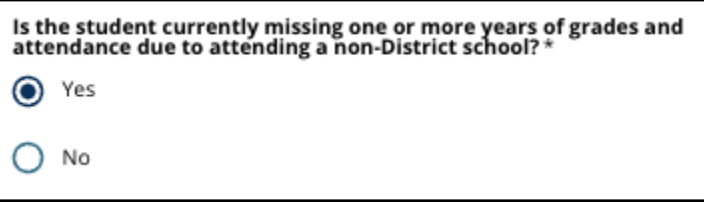

- a. **Nếu thiếu thông tin về cấp lớp, chuyên cần hoặc Đại Số 1**, hãy nhấp vào **có**, sau đó hoàn thành phần Dữ Liệu Học Tập Còn Thiếu sẽ được bổ sung vào đơn đăng ký của quý vị.
- 6. Sau khi xem lại thông tin trên màn hình này và trả lời câu hỏi cuối cùng, hãy nhấp vào *Lưu và Tiếp Tục* để chuyển đến phần tiếp theo hoặc nhấp vào *Lưu và Thoát* để thoát khỏi đơn đăng ký này và quay lại sau.

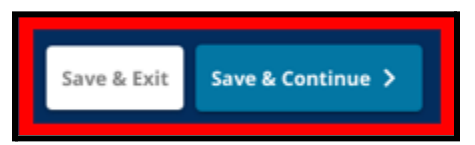

#### <span id="page-17-0"></span>Dữ Liệu Học Tập Còn Thiếu

*Phần này sẽ chỉ xuất hiện với những người trả lời CÓ cho câu hỏi cuối cùng trên màn* hình trước đó, cho biết rằng họ là học sinh hiện tại của Khu Học Chánh và thiếu dữ liệu *của một hoặc nhiều cấp lớp và chuyên cần do theo học tại một trường ngoài Khu Học Chánh.*

*Phải nhập Dữ Liệu Học Tập còn thiếu theo cách thủ công trong các trường phù hợp và phải tải lên một bản sao Biểu Mẫu Bảng Điểm [Chung](https://www.philasd.org/studentplacement/wp-content/uploads/sites/19/2023/09/REV.-Common-Transcript-Form-for-School-Selection.pdf), do nhân viên nhà trường hoàn thành, trong phần này. Thông tin được ghi lại trong bảng điểm phải khớp với dữ liệu được nhập vào các trường hiện có.*

*Nếu không bao gồm tất cả các dữ liệu học tập, thì đơn đăng ký sẽ bị coi là không đầy đủ và bị đánh dấu là không đủ điều kiện và sẽ không được đưa vào bất kỳ quy trình đánh giá nào đối với các trường xét theo tiêu chí.*

*Hãy xem xét cẩn thận các hướng dẫn ở đầu phần này, sau đó tiến hành nhập dữ liệu còn thiếu.*

1. Nhập tổng số lần nghỉ học không phép của học sinh trong hai năm trước đó trong trường *Tổng số ngày nghỉ học không phép trong Năm Học 2021-2022* và trong trường *Tổng số ngày nghỉ học không phép trong Năm Học 2022-2023*.

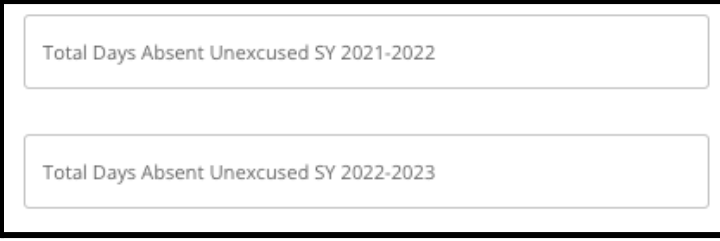

2. Nhập *Điểm cuối kỳ môn Tiếng Anh/Đọc, Toán, Khoa Học* và *Khoa Học Xã Hội* bằng cách chọn điểm chữ từ menu thả xuống (*A, B, C, D, F* hoặc *Không có*). Đảm bảo rằng quý vị nhập điểm số trong menu thả xuống của Năm Học hiện tại (được ghi nhãn là *Năm Học 2021-2022* hoặc *Năm Học 2022-2023*).

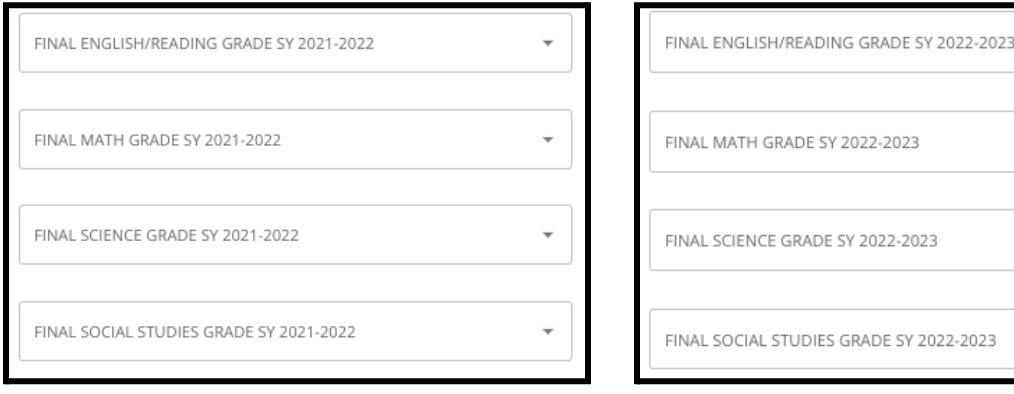

3. Cho biết quý vị đã hoàn thành hoặc hiện đang học môn Đại Số 1 bằng cách nhấp vào Có hoặc Không.

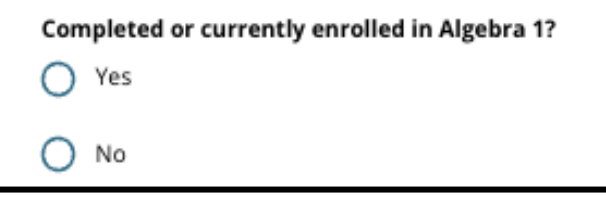

4. Đính kèm Biểu Mẫu Bảng Điểm [Chung](https://www.philasd.org/studentplacement/wp-content/uploads/sites/19/2023/09/REV.-Common-Transcript-Form-for-School-Selection.pdf) đã hoàn thành. Tải biểu mẫu lên bằng cách nhấp vào *Chọn Tệp*. Sau đó, chọn tệp từ máy tính của quý vị để tải tài liệu lên.

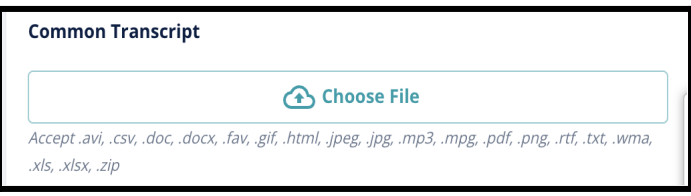

5. Sau khi Biểu Mẫu Bảng Điểm [Chung](https://www.philasd.org/studentplacement/wp-content/uploads/sites/19/2023/09/REV.-Common-Transcript-Form-for-School-Selection.pdf) đã được tải lên, quý vị sẽ có thể xem tiêu đề của tài liệu đính kèm bên dưới trường tải lên Biểu Mẫu Bảng Điểm Chung.

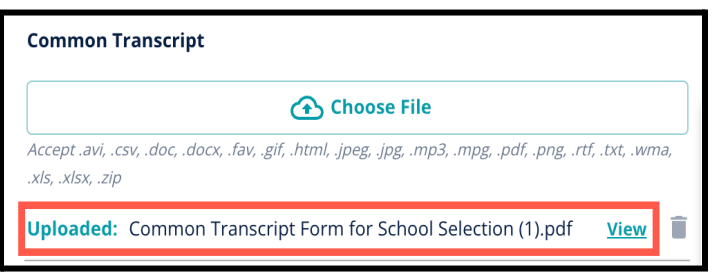

- Nhấp vào siêu liên kết *Xem* màu xanh lam để xem lại tài liệu Bảng Điểm Chung đính kèm để đảm bảo đã tải lên đúng tệp.
- **Quý vị có thể tải lên nhiều hơn một tài liệu** trong trường tải lên Bảng Điểm Chung.
- Người nộp đơn có thể nhấp vào biểu tượng xóa để xóa tài liệu đính kèm, sau đó nhấp vào *Chọn Tệp* để bắt đầu quy trình tải lên Bảng Điểm Chung, nếu cần.

6. Quý vị cũng có thể tải lên bất kỳ Thông Tin Học Tập Khác nào mà quý vị muốn đưa vào đơn đăng ký bằng cách nhấp vào Chọn Tệp và lặp lại quá trình tải lên.

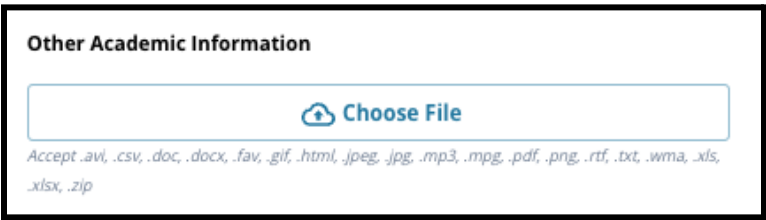

7. Xem lại cẩn thận bảng điểm đã tải lên và thông tin được nhập trên màn hình này để đảm bảo tính chính xác. Sau đó, hãy nhấp vào *Lưu và Tiếp Tục* để chuyển đến phần tiếp theo hoặc nhấp vào *Lưu và Thoát* để thoát khỏi đơn đăng ký này và quay lại sau.

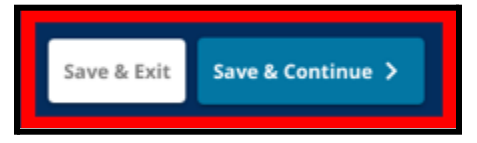

#### <span id="page-20-0"></span>Dữ Liệu PSSA

*Người nộp đơn phải nộp PSSA hoặc điểm đánh giá thay thế đã được phê duyệt từ Năm Học 2021-2022 và Năm Học 2022-2023 cho môn Tiếng Anh/Đọc và Toán khi đăng ký vào các trường xét theo tiêu chí. Điểm theo tỷ lệ phần trăm phù hợp nhất trong hai năm sẽ được xem xét cho mỗi môn học dựa trên các [tiêu](https://www.philasd.org/studentplacement/school-selection/%23criteria) chí cụ thể của nhà trường và chương trình.*

*Khu Học Chánh Philadelphia đã xem xét điểm PSSA của hai năm qua (Năm Học 2021-2022 và Năm Học 2022-2023) cho các bài kiểm tra do Khu Học Chánh thực hiện. Điểm của người nộp đơn có trong hồ sơ của Khu Học Chánh Philadelphia sẽ hiển thị trong phần này của đơn đăng ký. Phần này sẽ xuất hiện cho những học sinh hiện đang học lớp 4-9.*

1. Xem lại các hướng dẫn ở đầu phần này, sau đó xem lại Dữ Liệu PSSA môn Tiếng Anh và Dữ Liệu PSSA môn Toán cho Năm Học 2021-2022. Dữ liệu này sẽ bao gồm *Tỷ lệ, Điểm Theo Thang Điểm Tương Ứng* và *Cấp Lớp Tương Ứng.*

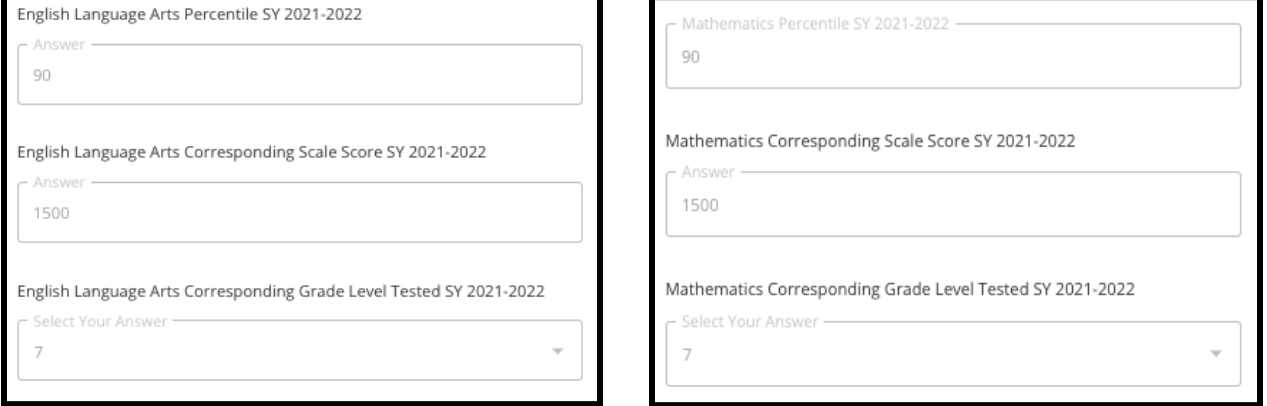

2. Sau đó, xem lại Dữ Liệu PSSA môn Toán và Tiếng Anh cho Năm Học 2022-2023. Dữ liệu này sẽ bao gồm *Bách Phân Vị, Điểm Theo Thang Điểm Tương Ứng* và *Cấp Lớp Tương Ứng.*

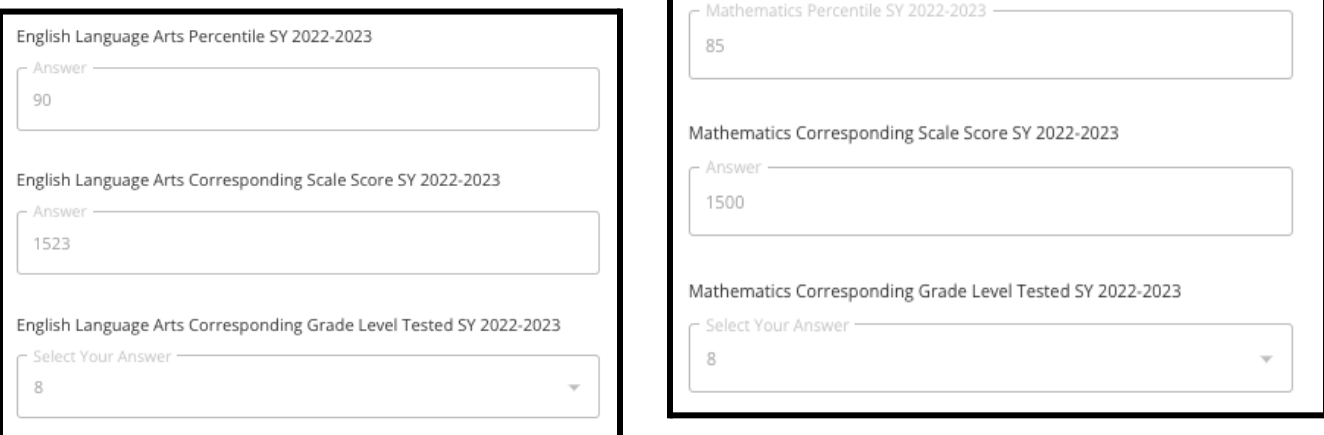

3. Trả lời câu có nội dung "Tôi hiện đang thiếu Dữ Liệu Đánh Giá".

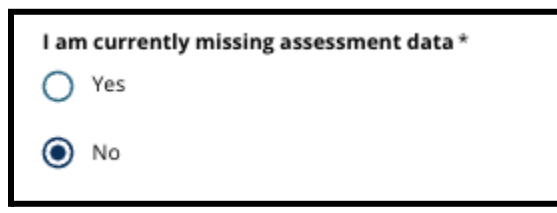

- a. Nếu quý vị trả lời là Không, thì quý vị sẽ được chuyển đến phần Lựa Chọn Trường/Chương Trình trong đơn đăng ký.
- b. Nếu quý vị trả lời là Có, thì quý vị sẽ được chuyển đến phần <u>Đánh Giá</u> trong đơn đăng ký.
	- i. Nếu con em quý vị thiếu dữ liệu cho một hoặc cả hai môn học trên màn hình này, thì quý vị phải trả lời là "Có" cho câu hỏi trên.

Lưu ý: Nếu người nộp đơn tham gia đánh giá TeraNova trong thời gian học tại Khu Học Chánh vào mùa Thu năm 2022, thì những kết quả đó sẽ **không** được hiển thị trong phần này. Nếu người nộp đơn **không** tham gia PSSA cho Năm Học 2021-2022 và **cần tải lên kết quả TerraNova**, thì họ phải chọn "Có" cho câu hỏi trước đó để cung cấp điểm TerraNova.

4. Hãy xem lại cẩn thận thông tin trên màn hình này để đảm bảo tính chính xác. Sau đó, hãy nhấp vào *Lưu và Tiếp Tục* để chuyển đến phần tiếp theo hoặc nhấp vào *Lưu và Thoát* để thoát khỏi đơn đăng ký này và quay lại sau.

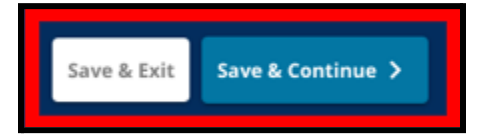

#### <span id="page-22-0"></span>Đánh Giá

*Hãy xem lại cẩn thận hướng dẫn có ở phía trên màn hình này. Thông tin này phác thảo các loại đánh giá đã được phê duyệt cho các đơn đăng ký vào trường xét theo tiêu chí của Khu Học Chánh Philadelphia. Thông tin này cũng nêu ra các yêu cầu tải lên đối với các báo cáo đánh giá. Sau khi xem lại cẩn thận các hướng dẫn, hãy cho biết loại điểm đánh giá mà quý vị sẽ tải lên.*

1. Cho biết quý vị sẽ tải lên **Điểm PSSA** bằng cách nhấp vào *Có* hoặc *Không*. (Trả lời *Có* sẽ thêm phần **Tải Lên PSSA** vào đơn đăng ký của quý vị).

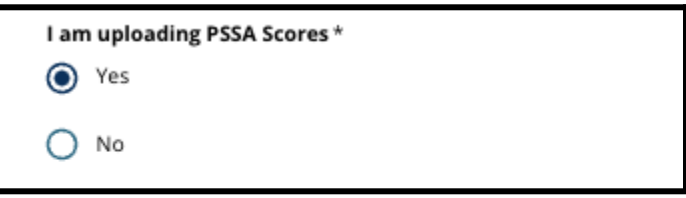

- 2. Cho biết quý vị sẽ tải lên **Điểm Đánh Giá Thay Thế** bằng cách nhấp vào *Có* hoặc *Không*. (Trả lời *Có* sẽ thêm phần **Tải Lên Đánh Giá Thay Thế** vào đơn đăng ký của quý vị).
- 3. Hãy cẩn thận xem lại các câu trả lời trên màn hình này. Sau đó, hãy nhấp vào *Lưu và Tiếp Tục* để chuyển đến phần tiếp theo hoặc nhấp vào *Lưu và Thoát* để thoát khỏi đơn đăng ký này và quay lại sau.

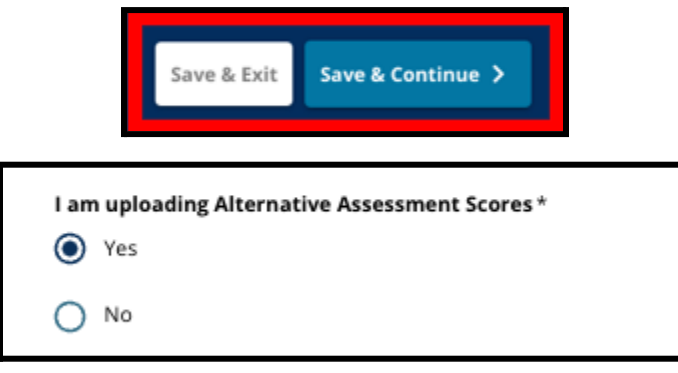

#### <span id="page-23-0"></span>Tải Lên PSSA

*Phần này sẽ chỉ xuất hiện nếu người nộp đơn cho biết rằng họ thiếu dữ liệu trong phần Dữ Liệu PSSA và họ sẽ tải Điểm PSSA lên phần Đánh Giá trong đơn đăng ký. Hãy xem lại các hướng dẫn ở đầu phần này cẩn thận trước khi tiếp tục.*

1. Nhập *Điểm Theo Thang Điểm Môn Tiếng Anh/Ngôn Ngữ* và *Cấp Lớp Môn Tiếng Anh/Ngôn Ngữ Được Kiểm Tra* và *Điểm Theo Thang Điểm Môn Toán* và *Cấp Lớp Môn Toán Được Kiểm Tra* cho **Năm Học 2021-2022** và cho **Năm Học 2022-2023**.

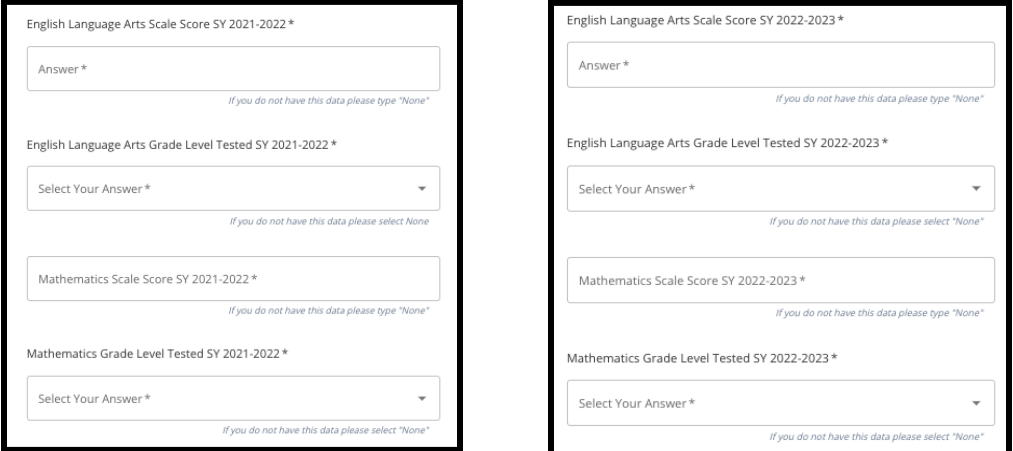

**LƯU Ý:** Nếu không có dữ liệu cho bất kỳ trường nào trong số những trường này, hãy nhập *Không có* vào trường đó.

2. Tải lên Báo Cáo của Học Sinh về PSSA bằng cách nhấp vào *\*Chọn Tệp*, tìm tệp từ màn hình máy tính của quý vị và chọn tệp để tải lên đơn đăng ký của quý vị. *Hãy chú ý đến hướng dẫn trên màn hình nêu rõ những gì phải gửi khi tải lên.*

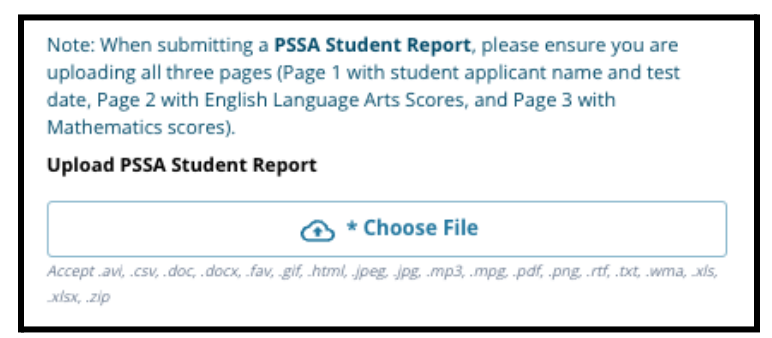

- a. Sau khi tải tệp lên, hãy nhấp vào siêu liên kết *Xem* màu xanh lam để xem lại tài liệu bảng điểm đính kèm để đảm bảo đã tải lên đúng tệp.
- b. **Quý vị có thể tải lên nhiều hơn một tài liệu** trong trường tải lên Báo Cáo của Học Sinh về PSSA.
- c. Người nộp đơn có thể nhấp vào biểu tượng xóa để xóa tài liệu đính kèm, sau đó nhấp vào *Chọn Tệp* để bắt đầu lại quy trình tải lên, nếu cần.

<span id="page-24-0"></span>3. Hãy cẩn thận xem lại các câu trả lời trên màn hình này. Sau đó, hãy nhấp vào *Lưu và Tiếp Tục* để chuyển đến phần tiếp theo hoặc nhấp vào *Lưu và Thoát* để thoát khỏi đơn đăng ký này và quay lại sau.

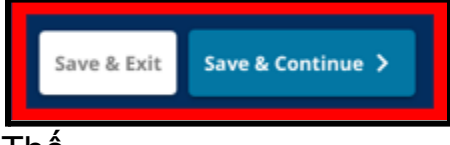

# Tải Lên Đánh Giá Thay Thế

*Phần này sẽ xuất hiện nếu những người nộp đơn cho biết rằng họ thiếu Dữ Liệu PSSA và họ sẽ tải Điểm Đánh Giá Thay Thế lên phần Đánh Giá trong đơn đăng ký. Hãy xem lại các hướng dẫn ở đầu phần này cẩn thận trước khi tiếp tục.*

- 1. Trả lời ba câu hỏi đầu tiên trên màn hình này bằng cách xác định đánh giá thay thế được phê duyệt mà quý vị sẽ gửi cho *Môn Tiếng Anh/Đọc Năm Học 2021- 2022*, và nhập *Xếp Hạng Bách Phân Vị Quốc Gia Môn Tiếng Anh/Đọc Năm Học 2021-2022* và *Cấp Lớp Tương Ứng cho Môn Tiếng Anh Được Kiểm Tra Năm Học 2021-2022*.
	- a. Nếu đánh giá của quý vị **không** có Xếp Hạng Bách Phân Vị Quốc Gia, hãy nhập xếp hạng bách phân vị tiểu bang hoặc địa phương.
	- b. Nếu quý vị không có dữ liệu để cung cấp trong các trường này, hãy chọn Không có từ menu thả xuống hoặc nhập Không có vào trường đó.

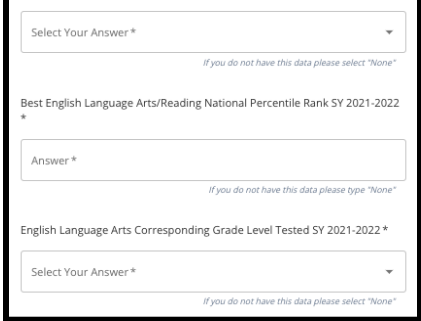

- 2. Hãy lặp lại quy trình này cho *Đánh Giá Thay Thế Được Phê Duyệt cho Môn Toán Năm Học 2021-2022*, sau đó lặp lại để cung cấp thông tin này cho các điểm số đạt được trong *Năm Học 2022-2023* đối với môn Tiếng Anh/Ngôn Ngữ và/hoặc Toán.
	- a. Nếu quý vị không có dữ liệu để nhập vào một trường, hãy chọn Không có từ menu thả xuống hoặc nhập Không có vào trường đó.

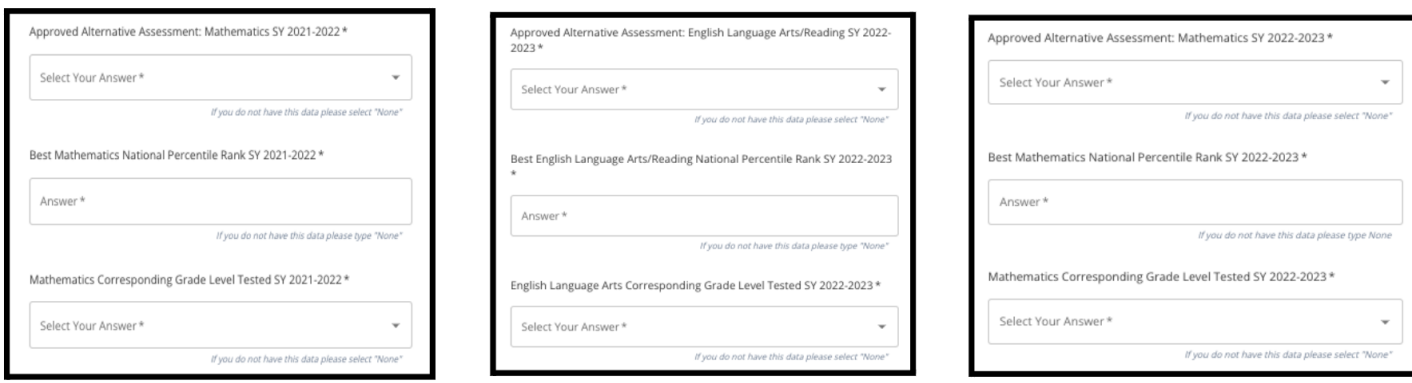

3. Tải lên Báo Cáo Đánh Giá Thay Thế được phê duyệt bằng cách nhấp vào *\*Chọn Tệp*, tìm tệp từ màn hình máy tính của quý vị và chọn tệp để tải lên đơn đăng ký của quý vị.

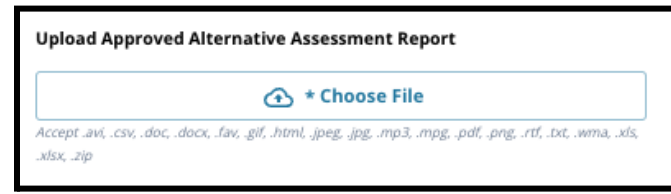

4. Hãy cẩn thận xem lại các câu trả lời trên màn hình này. Sau đó, hãy nhấp vào *Lưu và Tiếp Tục* để chuyển đến phần tiếp theo hoặc nhấp vào *Lưu và Thoát* để thoát khỏi đơn đăng ký này và quay lại sau.

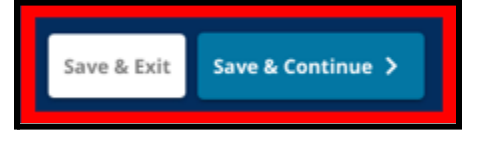

# <span id="page-26-0"></span>Lựa Chọn Trường/Chương Trình

*Phần này của đơn đăng ký cho phép người nộp đơn chọn tối đa năm trường/chương trình để đưa vào đơn đăng ký của mình. Không nên chọn trường học trong khu vực của học sinh trong đơn đăng ký lựa chọn trường.*

- *● Thứ tự các trường được chọn để đưa vào đơn đăng ký sẽ không ảnh hưởng đến quy trình xử lý đơn đăng ký. Tất cả các trường có trong đơn đăng ký đều được xếp hạng như nhau.*
- *● Các trường xuất hiện trong phần này của đơn đăng ký là các trường/chương trình tham gia vào quy trình Lựa Chọn Trường và còn chỗ cho cấp lớp mà con em quý vị đăng ký cho năm học sắp tới.*
- *● Khi xem một trường xét theo tiêu chí trong phần này, các tiêu chí cụ thể cho trường hoặc chương trình đó sẽ hiển thị trực tiếp trên màn hình.*

*Hãy xem lại cẩn thận hướng dẫn ở phía trên của phần này trong đơn đăng ký. Để tìm hiểu thêm về các lựa chọn trường, vui lòng truy cập [schoolselect.philasd.org.](http://schoolselect.philasd.org)*

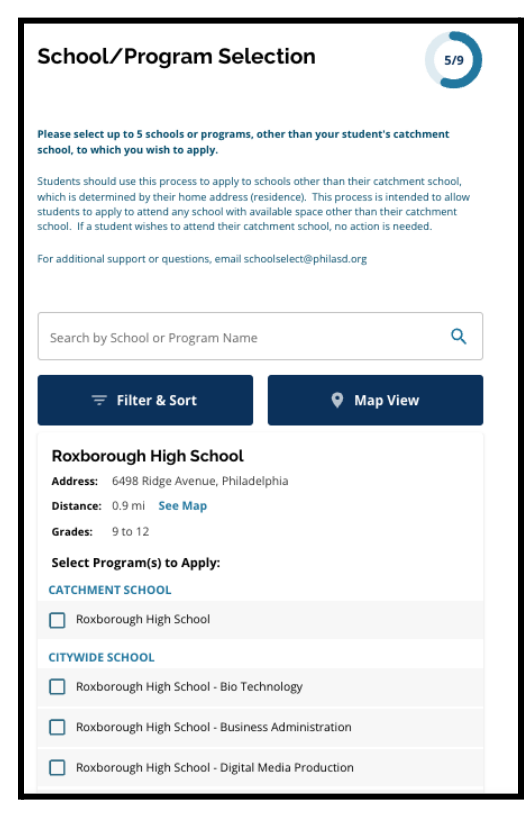

- 1. Người nộp đơn có thể cuộn qua danh sách để xem các trường/chương trình hiện có và cũng có thể sử dụng tính năng tìm kiếm và lọc ở đầu màn hình.
	- a. Trường *Tìm Kiếm Theo Tên Trường và Chương Trình* hiển thị các tùy chọn có chứa văn bản được nhập trong trường này. Kết quả được cập nhật tự động khi văn bản được nhập.

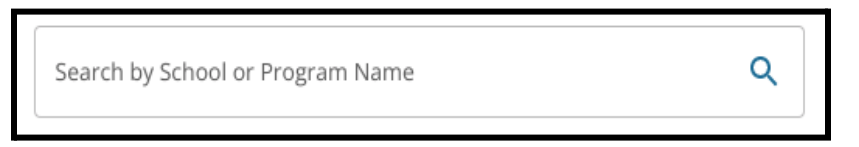

b. Chức năng *Lọc và Phân Loại* có thể được sử dụng để áp dụng thêm các tiêu chí lọc cho các tùy chọn Trường/Chương Trình. Chon tùy chọn phân

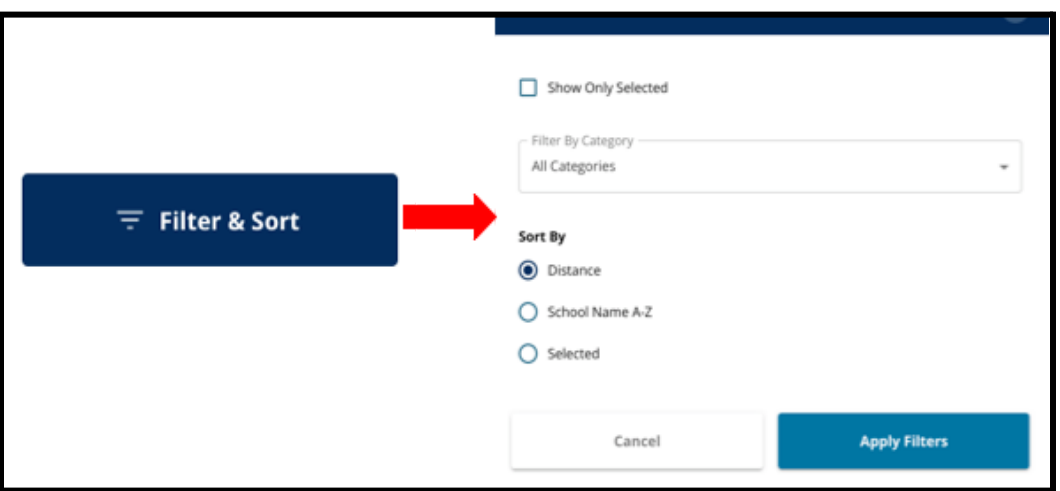

loại bộ lọc, sau đó nhấp vào *Áp Dụng Bộ Lọc*.

- i. Nhấp vào *Chỉ Hiển Thị Mục Đã Chọn* sẽ **chỉ** hiển thị các trường được chọn để đưa vào đơn đăng ký.
- ii. Chức năng Loc theo Danh Mục sẽ cho phép quý vị chọn Khu Vực, *Toàn Thành Phố* hoặc các trường *Xét Theo Tiêu Chí* cần được hiển thị. Chọn *Tất Cả Danh Mục* để bao gồm các trường của mỗi loại trong kết quả.
- iii. Phân loại kết quả theo *Khoảng Cách* (đến địa chỉ của học sinh được liệt kê trong đơn đăng ký), *Tên Trường A-Z* hoặc *Mục Đã Chọn* (sẽ hiển thị các trường hiện được chọn trước trong mục kết quả).

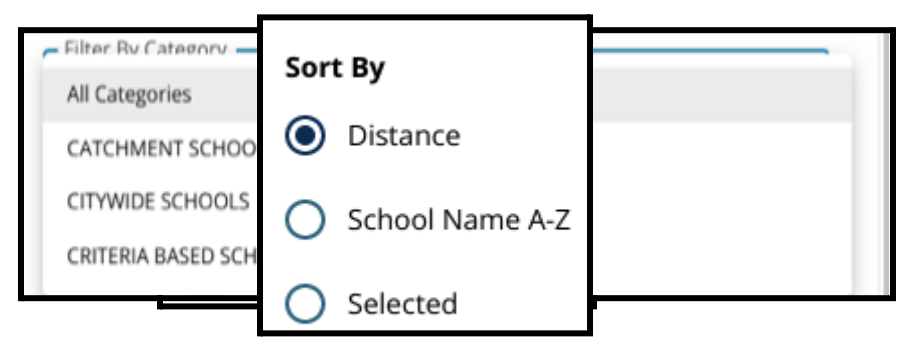

c. Nhấp vào *Xem Bản Đồ* để xem bản đồ tương tác hiển thị các địa điểm trường học trong kết quả Trường Học/Chương Trình. Mọi bộ lọc hiện tại áp dụng cho kết quả sẽ hiển thị trên bản đồ.

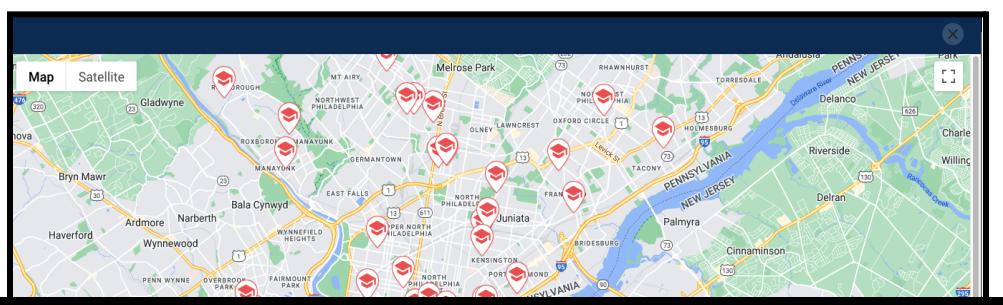

i. Nhấp vào biểu tượng trường để xem tên trường, địa chỉ và các cấp lớp hiện có. Nếu trường cung cấp các chương trình cụ thể, thì chúng sẽ được hiển thị. Nhấp vào hộp kiểm bên cạnh tên trường hoặc chương trình để đưa nó vào đơn đăng ký của quý vị.

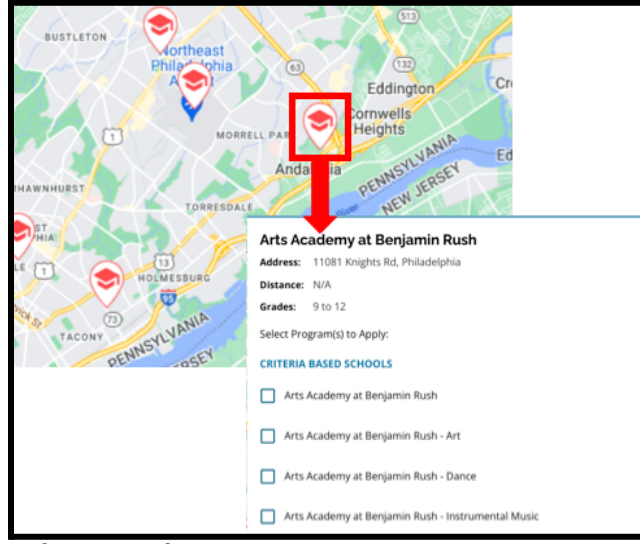

ii. Nhấp vào dấu X ở góc trên cùng bên phải của cửa sổ bản đồ để đóng chế độ xem bản đồ.

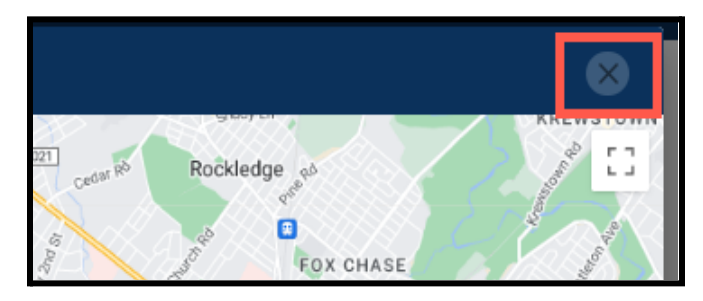

2. Khi xem Kết Quả Tìm Kiếm, hãy nhấp vào hộp kiểm bên cạnh trường hoặc chương trình mong muốn để đưa nó vào đơn đăng ký của quý vị. Khi quý vị chọn trường, một thông báo sẽ xuất hiện ở đầu màn hình nhắc nhở quý vị về số lượng lưa chọn còn lại.

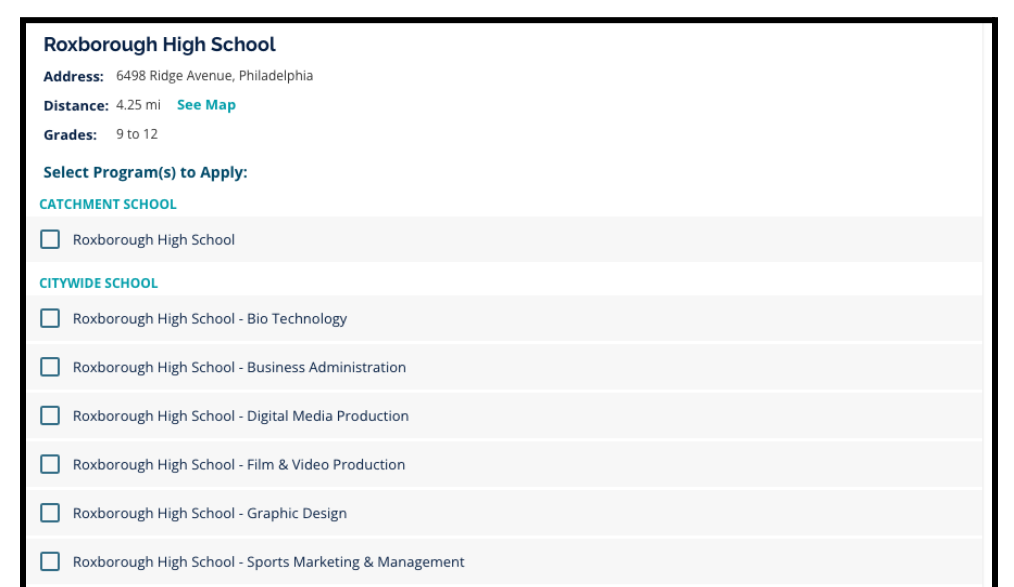

a. Tiêu chí cụ thể cho các trường xét theo tiêu chí sẽ hiển thị trực tiếp trong đơn đăng ký khi xem trường xét theo tiêu chí trong Kết Quả Tìm Kiếm.

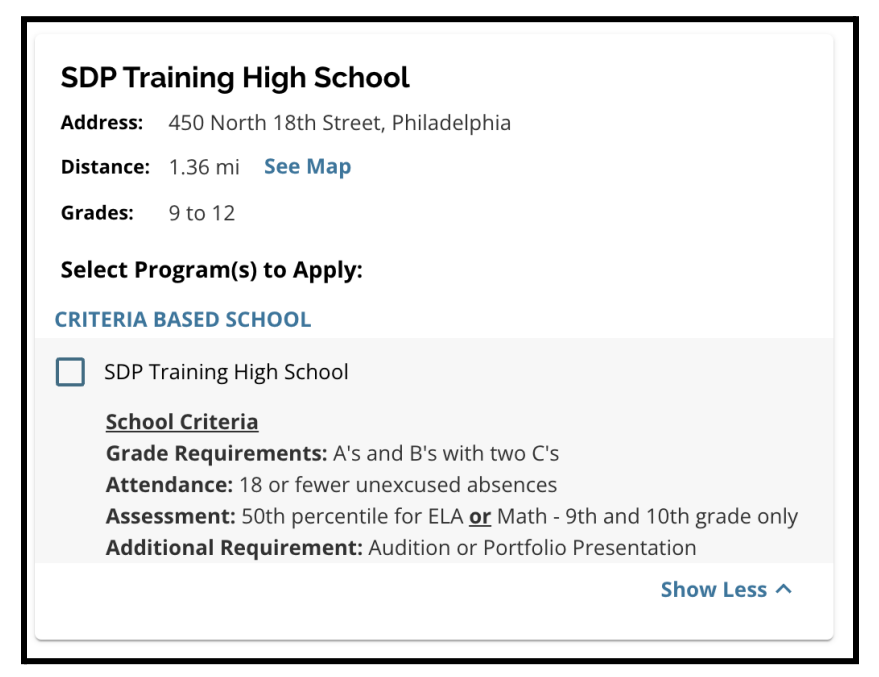

3. Khi đã chọn đủ năm trường/chương trình, thì quý vị sẽ không thể chọn các lựa chọn bổ sung để đưa vào đơn đăng ký của mình vì giới hạn là năm.

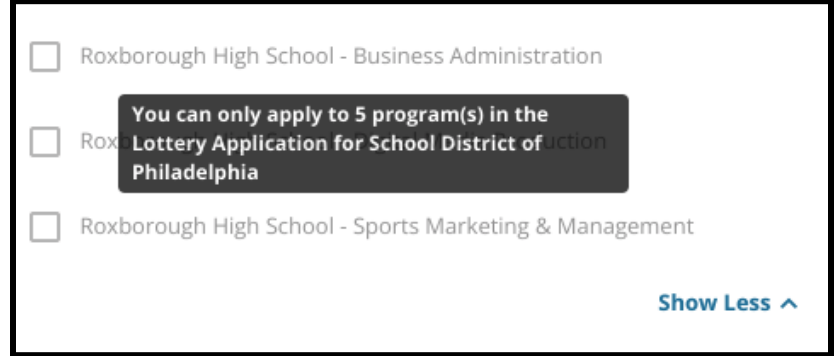

- a. Để hoán đổi một trong những lựa chọn đã chọn của quý vị cho một trường/chương trình khác, quý vị phải nhấp vào hộp kiểm cho trường/chương trình ban đầu để bỏ chọn, sau đó nhấp vào hộp kiểm cho trường/chương trình mà quý vị muốn đưa vào.
- 4. Hãy xem lại cẩn thận các tùy chọn đã chọn của quý vị. Khi quý vị đã sẵn sàng tiếp tục với đơn đăng ký của mình, hãy nhấp vào *Lưu và Tiếp Tục* để chuyển đến phần tiếp theo hoặc nhấp vào *Lưu và Thoát* để thoát khỏi đơn đăng ký này và quay lai sau.

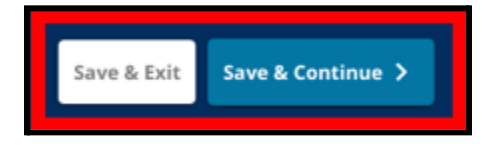

### <span id="page-30-0"></span>Anh Chị Em Ruột

*Một số học sinh có thể đủ điều kiện để được ưu tiên anh chị em trong quá trình lựa chọn. Hãy xem lại cẩn thận hướng dẫn có trong phần này để xác định xem phần này có áp dụng cho quý vị hay không.*

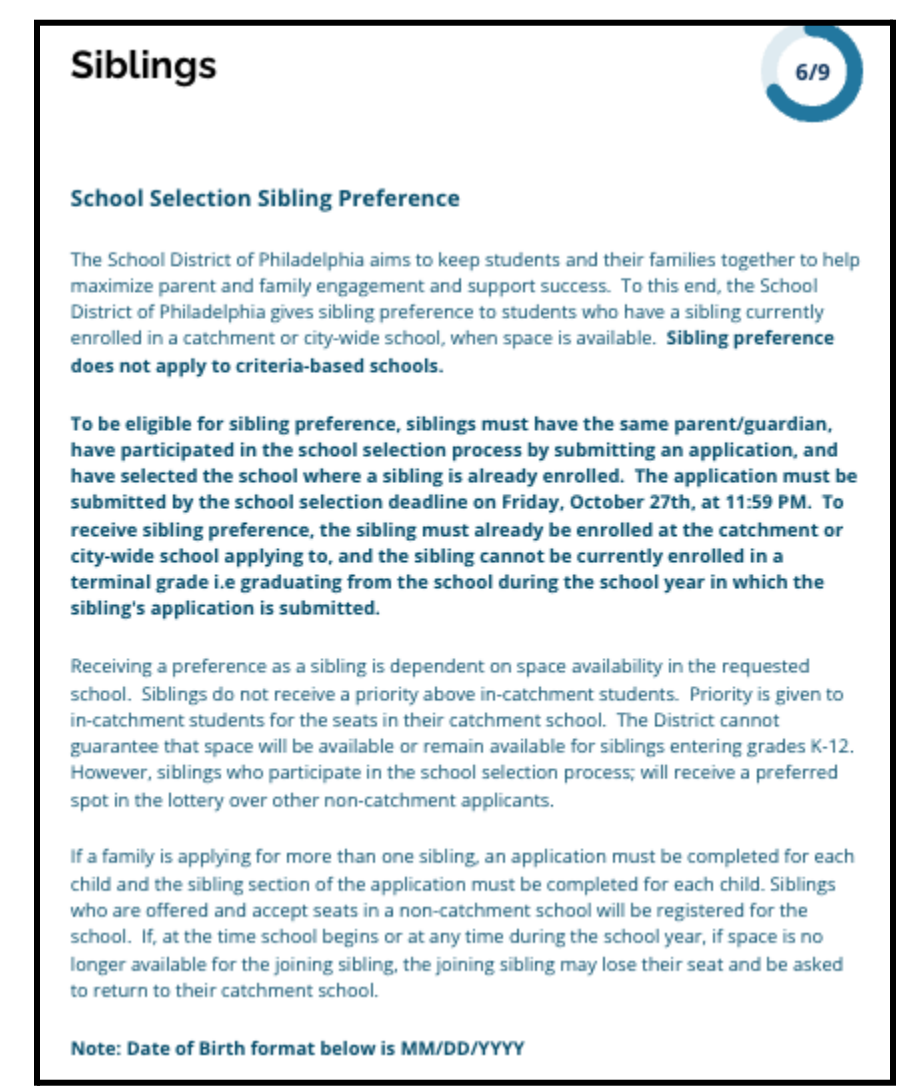

1. Cho biết học sinh được xác định trong đơn đăng ký có anh/chị/em hiện đang theo học tại một trường hoặc chương trình trong Khu Vực hoặc Toàn Thành Phố được liệt kê trong đơn đăng ký này hay không bằng cách nhấp vào *Có* hoặc *Không*.

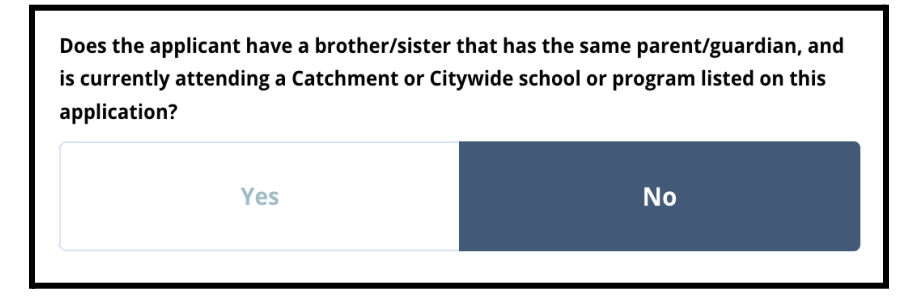

2. Nếu chọn *Không*, không cần thêm thông tin nào. Nếu chọn *Có*, hãy nhập *Tên, Họ, Ngày Sinh, Lớp* và *Trường* của anh chị em. Nhấp vào *Thêm Anh Chị Em Khác* để lặp lại quy trình này cho bất kỳ anh chị em nào khác.

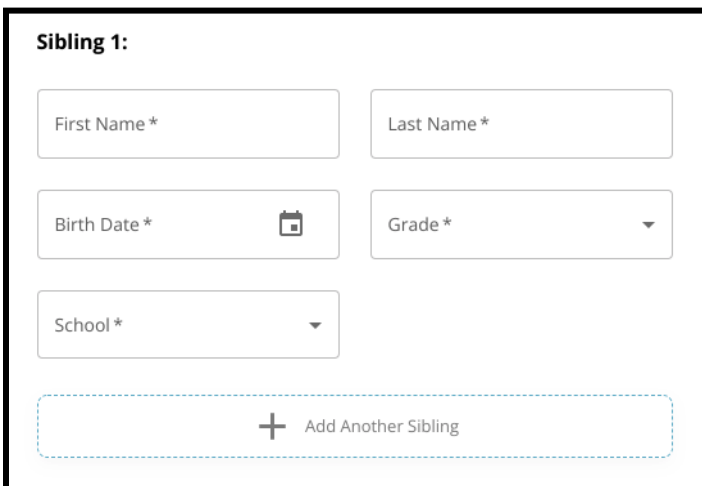

3. Để xóa mục nhập anh chị em, hãy nhấp vào biểu trượng *Xóa* (thùng rác).

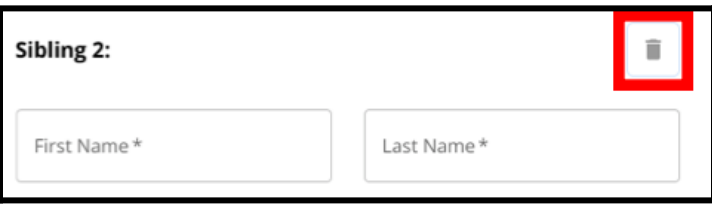

4. Khi quý vị đã sẵn sàng tiếp tục với đơn đăng ký của mình, hãy nhấp vào *Lưu và Tiếp Tục* để chuyển đến phần tiếp theo hoặc nhấp vào *Lưu và Thoát* để thoát khỏi đơn đăng ký này và quay lại sau.

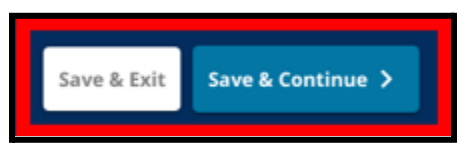

### <span id="page-32-0"></span>Các Điều Chỉnh trong Chương Trình Giáo Dục

*Ba câu hỏi đầu tiên trong phần Các Điều Chỉnh trong Chương Trình Giáo Dục sẽ xuất hiện cho tất cả người nộp đơn và không thể chỉnh sửa câu trả lời.*

*Một số học sinh có thể được nhắc nhở cung cấp thông tin bổ sung dựa trên câu trả lời* cho các câu hỏi xuất hiện trong phần này. Những học sinh lớp 4, 5, 6 và 8 có câu trả lời là Có cho ba câu hỏi đầu tiên sẽ có thêm các phần khác trong đơn đăng ký để họ có thể cung cấp tài liệu hỗ trợ. Những học sinh lớp 4, 5, 6 và 8 cũng sẽ nhận được câu hỏi về *việc các em có muốn được miễn trừ một tiêu chí để xét duyệt hay không.*

- 1. Xem xét xem học sinh hiện có IEP, chương trình 504 và/hoặc các dịch vụ Tiếng Anh (EL) hiện tại hay không bằng cách xem lại ba câu hỏi đầu tiên trên màn hình *Các Điều Chỉnh trong Chương Trình Giáo Dục*. Các câu hỏi này sẽ xuất hiện cho tất cả những người nộp đơn.
	- a. Nếu trả lời Có cho câu hỏi đầu tiên, thì Tình Trạng Khuyết Tật Chính của học sinh sẽ xuất hiện trong menu thả xuống.

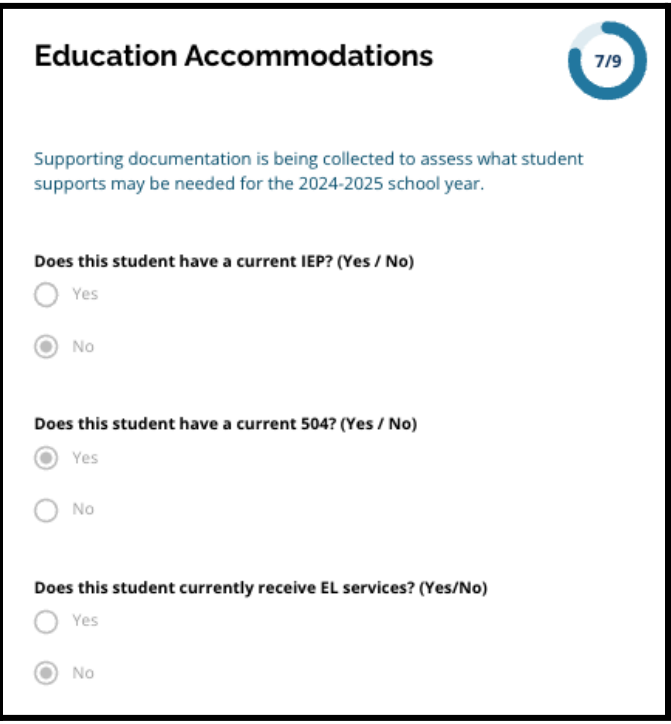

2. **Câu hỏi tiếp theo sẽ chỉ xuất hiện cho những học sinh hiện đang học lớp 4, 5, 6 và 8.** Xác nhận xem quý vị có muốn được miễn trừ các tiêu chí về chuyên cần, cấp lớp hoặc PSSA/Đánh Giá Thay Thế hay không nếu con em quý vị có IEP, Chương Trình 504 hoặc các dịch vụ EL. **Quý vị chỉ có thể chọn một lựa chọn.** Nếu quý vị không muốn được miễn trừ bất kỳ tiêu chí đủ điều kiện nào, hãy nhấp vào Tôi không muốn miễn trừ bất kỳ tiêu chí nào.

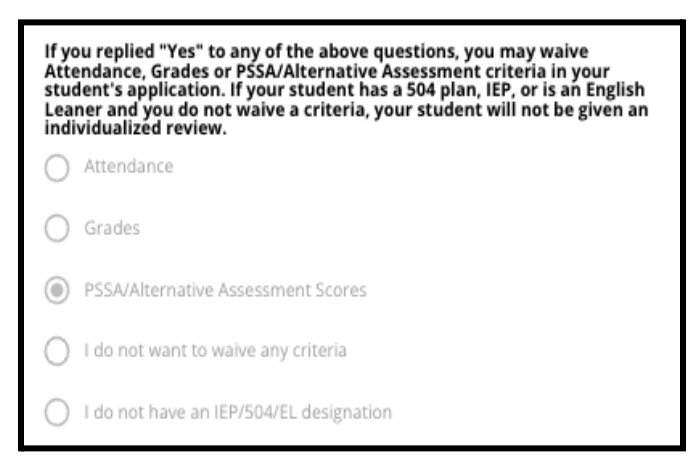

- a. Nếu con em quý vị không có IEP, Chương Trình 504 hoặc các dịch vụ EL, hãy chọn "Tôi không có IEP/504/EL".
- **b. Hãy trao đổi với cố vấn của học sinh để tìm hiểu thêm về quy trình miễn trừ và liệu quy trình đó có phù hợp với con em quý vị hay không.**
- 3. Hãy xem lại tuyên bố liên quan đến việc miễn trừ tiêu chí, sau đó nhập tên của quý vị vào trường Miễn Trừ Tiêu Chí để dùng làm chữ ký điện tử của quý vị. Hãy chọn ô bên cạnh tuyên bố "*Tôi đồng ý sử dụng tên/chữ viết tắt ở trên của tôi làm chữ ký điện tử*".

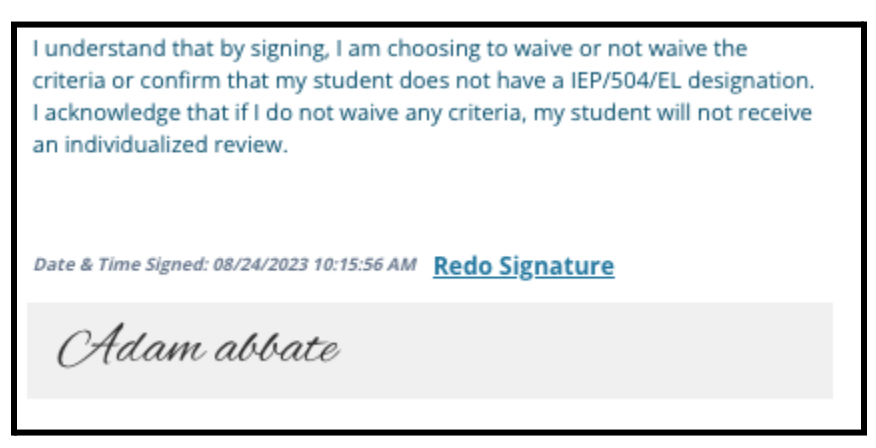

4. Khi quý vị đã sẵn sàng tiếp tục với đơn đăng ký của mình, hãy nhấp vào *Lưu và Tiếp Tục* để chuyển đến phần tiếp theo hoặc nhấp vào *Lưu và Thoát* để thoát khỏi đơn đăng ký này và quay lại sau.

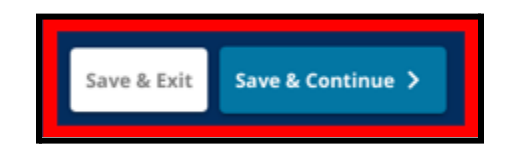

# <span id="page-35-0"></span>Hoàn Thành Phần Tài Liệu Hỗ Trợ Miễn Trừ

*Nếu học sinh lớp 4, 5, 6 hoặc 8 có IEP, Chương Trình 504 hoặc các dịch vụ EL chọn miễn trừ một tiêu chí (cấp lớp, chuyên cần hoặc điểm PSSA/Đánh Giá Thay Thế), thì phần này sẽ xuất hiện trong đơn đăng ký. Phần này cho phép cung cấp thông tin cho Quy Trình Đánh Giá Cá Nhân. Xem lại cẩn thận hướng dẫn trên màn hình này.*

*Nếu người nộp đơn chọn "Tôi không muốn được miễn trừ bất kỳ tiêu chí nào" hoặc "Tôi không có IEP/504 hoặc EL" là câu trả lời trên màn hình Các Điều Chỉnh trong Chương Trình Giáo Dục, thì phần này sẽ không xuất hiện.*

- 1. Trong **Chỉ Mục**, hãy nhấp vào **Tài Liệu Hỗ Trợ Miễn Trừ**.
- 2. Trường tải lên đầu tiên là về Phụ Lục Tuyến Sinh. Tải lên tài liệu đã hoàn thành của học sinh này. Nhấp vào *Chọn Tệp*, sau đó chọn tệp mong muốn từ máy tính của quý vị để tải lên.

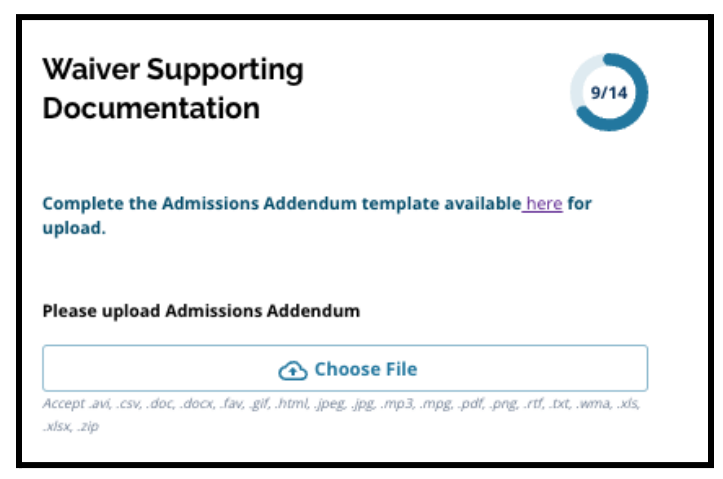

- 3. Trường tải lên tiếp theo là về Tài Liệu Hỗ Trợ. Tải lên bất kỳ tài liệu hỗ trợ bổ sung nào để miễn trừ tiêu chí. Nhấp vào *Chọn Tệp*, sau đó chọn tệp mong muốn từ máy tính của quý vị. Có thể tải lên nhiều tệp, nếu cần.
- 4. Nhấp vào *Lưu và Tiếp Tục* sau khi quý vị hoàn thành phần này.

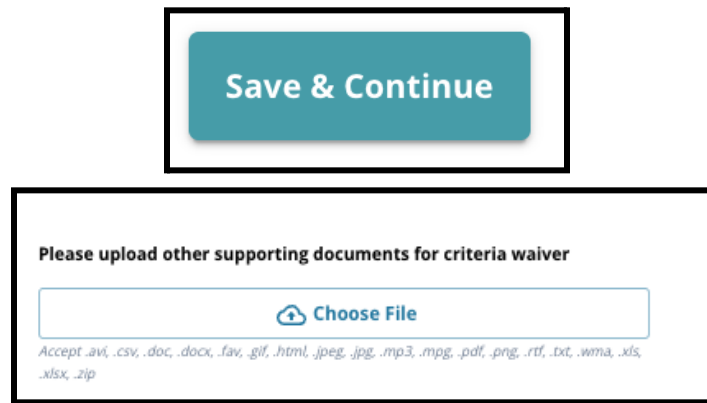

<span id="page-36-0"></span>Hoàn Thành Phần Các Điều Chỉnh trong Chương Trình Giáo Dục Đặc Biệt Phần này dành cho học sinh hiện đang học lớp 4, 5, 6 và 8 trả lời rằng học sinh có *IEP hiện tại trong phần Các Điều Chỉnh trong Chương Trình Giáo Dục của đơn đăng ký. Nếu người nộp đơn cho biết rằng họ KHÔNG có IEP hiện tại thì phần này sẽ không xuất hiện.*

- 1. Trong **Chỉ Mục**, nhấp vào **Các Điều Chỉnh trong Chương Trình Giáo Dục Đặc Biệt**.
- 2. Cần tải lên ba loại tài liệu khác nhau trong phần này của đơn đăng ký. Những tài liệu này bao gồm tài liệu IEP hiện tại, Báo Cáo Giám Sát Tiến Bộ Năm Học 2022-2023 và Đánh Giá Chuyển Tiếp hiện tại của học sinh.

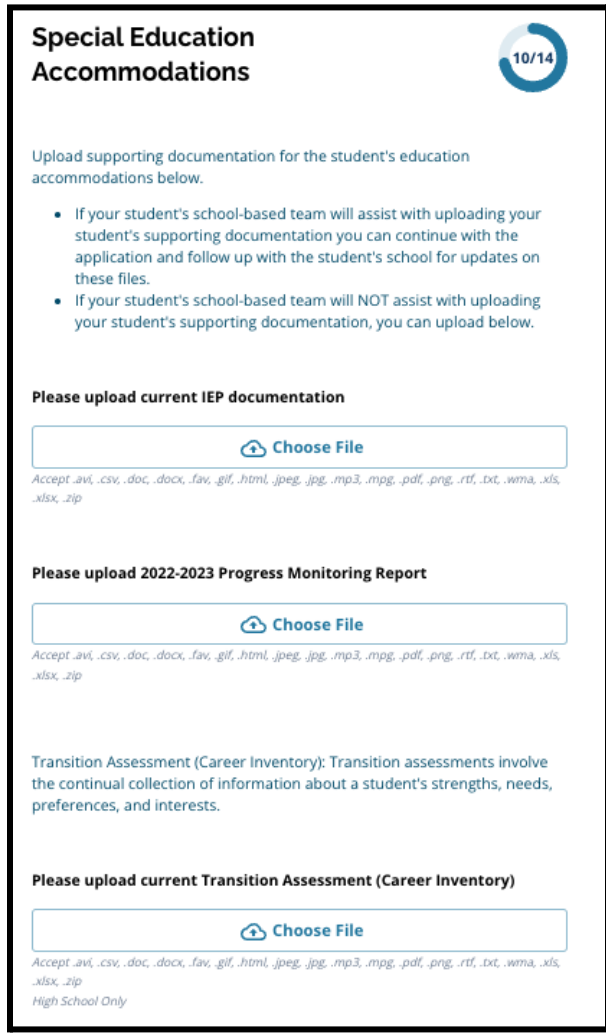

3. Tải lên các tài liệu phù hợp bằng cách nhấp vào *Chọn Tệp*, sau đó chọn tệp mong muốn từ máy tính của quý vị. Nhấp vào *Lưu và Tiếp Tục* sau khi quý vị hoàn thành phần này.

<span id="page-37-0"></span>Hoàn Thành Phần Các Điều Chỉnh cho 504

*Phần này dành cho học sinh hiện đang học lớp 4, 5, 6 hoặc 8 trả lời rằng học sinh có chương trình 504 hiện tại trong phần Các Điều Chỉnh trong Chương Trình Giáo Dục Đặc Biệt của đơn đăng ký này. Nếu người nộp đơn cho biết rằng họ KHÔNG có Chương Trình 504 hiện tại thì phần này sẽ không xuất hiện.*

- 1. Trong **Chỉ Mục**, nhấp vào **Các Điều Chỉnh trong Chương Trình Giáo Dục theo 504**.
- 2. Phần này chỉ bao gồm một trường tải lên, dành cho chương trình 504 hiện tại có tài liệu y tế hỗ trợ. Tải lên các tệp này bằng cách nhấp vào *Chọn Tệp*, sau đó chọn (các) tệp mong muốn từ máy tính của quý vị để tải lên.

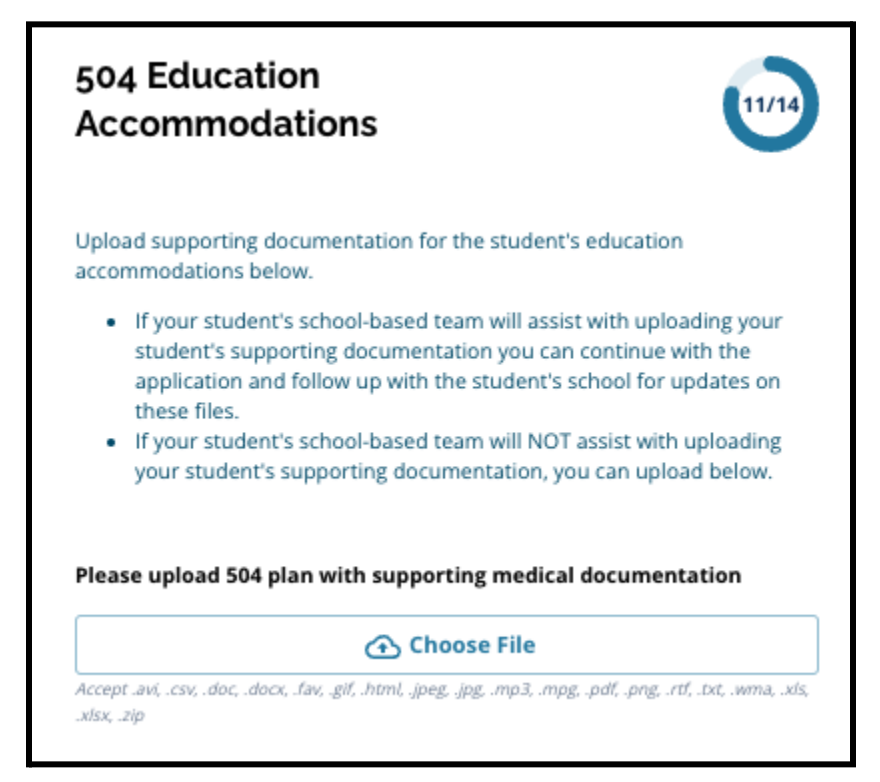

3. Nhấp vào *Lưu và Tiếp Tục* sau khi quý vị hoàn thành phần này.

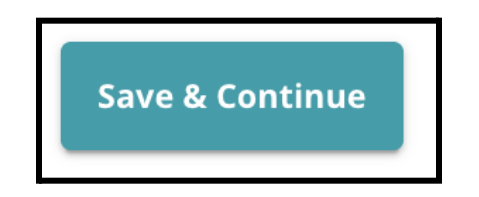

<span id="page-38-0"></span>Hoàn Thành Phần Các Điều Chỉnh trong Chương Trình Giáo Dục cho EL *Phần này dành cho học sinh hiện đang học lớp 4, 5, 6 hoặc 8 trả lời rằng học sinh có dịch vụ EL hiện tại trong phần Các Điều Chỉnh trong Chương Trình Giáo Dục của đơn đăng ký này. Nếu người nộp đơn cho biết rằng họ KHÔNG có dịch vụ EL hiện tại thì phần này sẽ không xuất hiện.*

*Phần này cho phép cung cấp thông tin cho Quy Trình LeGare. Xem lại cẩn thận hướng dẫn trên màn hình này.*

- 1. Trong **Chỉ Mục**, nhấp vào **Các Điều Chỉnh trong Chương Trình Giáo Dục theo EL**.
- 2. Phần này chỉ bao gồm một trường tải lên, cho Điểm Kiểm Tra WIDA/Đánh Giá EL. Tải lên các tệp này bằng cách nhấp vào *Chon Têp*, sau đó chon (các) tệp mong muốn từ máy tính của quý vị để tải lên.

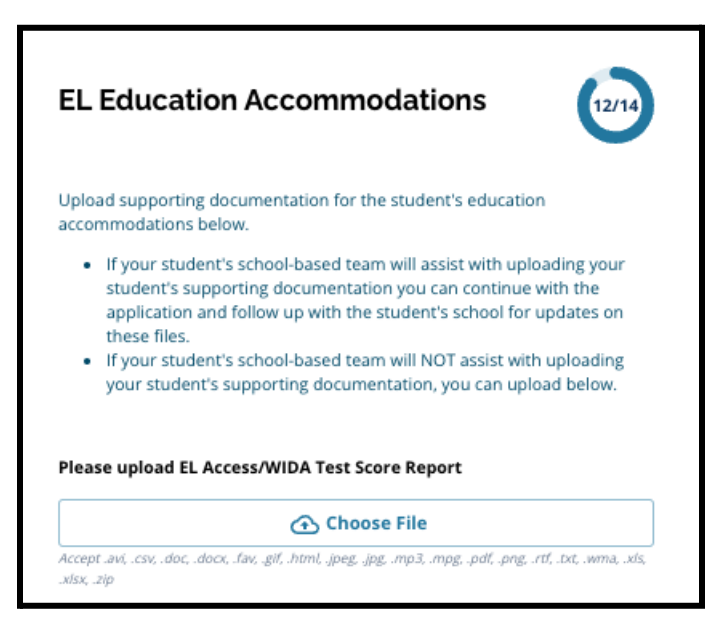

3. Nhấp vào *Lưu và Tiếp Tục* sau khi quý vị hoàn thành phần này.

### <span id="page-39-0"></span>Chữ Ký

*Phần Chữ Ký yêu cầu người nộp đơn phải xác nhận rằng đơn đăng ký đã đầy đủ và chính xác.*

*Xem lại các Yêu Cầu và Thủ Tục lựa chọn trường một lần nữa trước khi nộp đơn. Sử* dung thanh cuôn để xem lai kỹ lưỡng tất cả các yêu cầu và thủ tục được nêu trong phần *này của đơn đăng ký.*

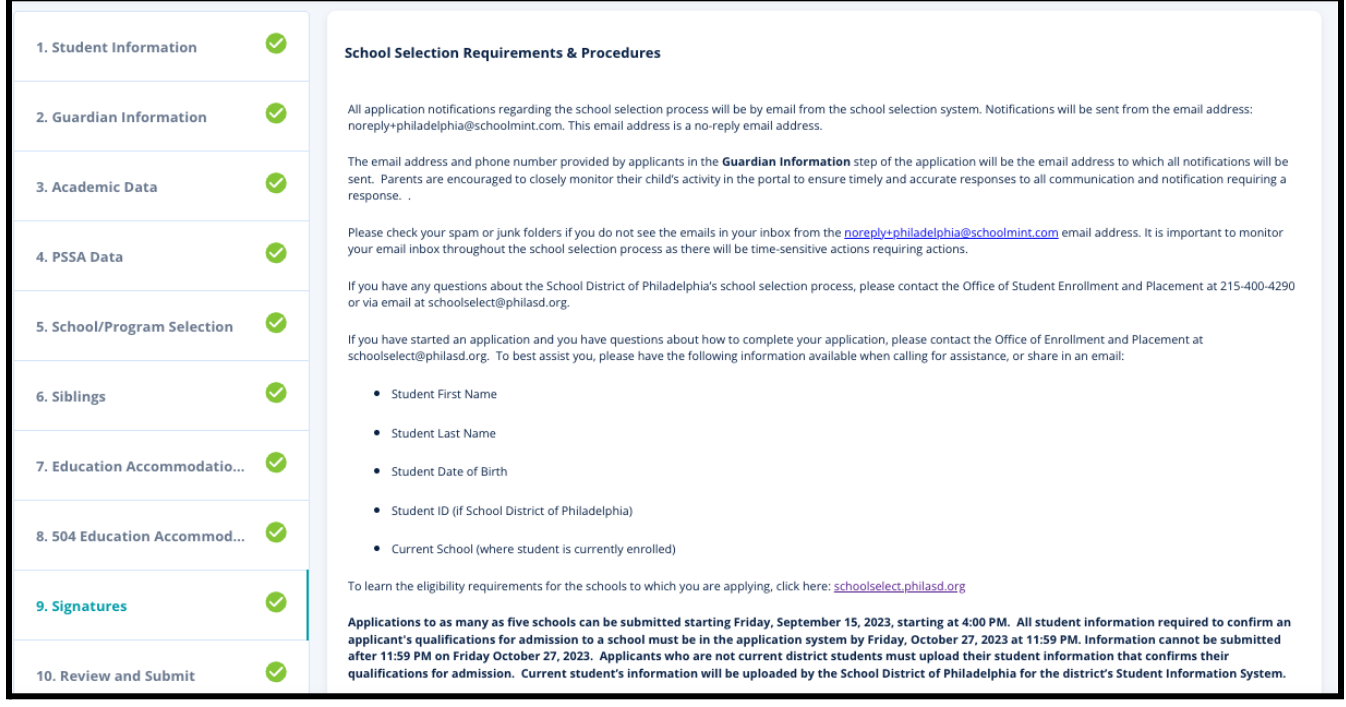

1. Hãy xem lại cẩn thận tuyên bố chứng nhận và các Yêu Cầu và Thủ Tục Lựa Chọn Trường. Sau đó, nhập họ và tên của người hoàn thành đơn đăng ký vào trường ở cuối màn hình. Nhấp vào hộp kiểm bên cạnh tuyên bố "Tôi đồng ý sử dụng tên/chữ viết tắt ở trên của tôi làm chữ ký điện tử".

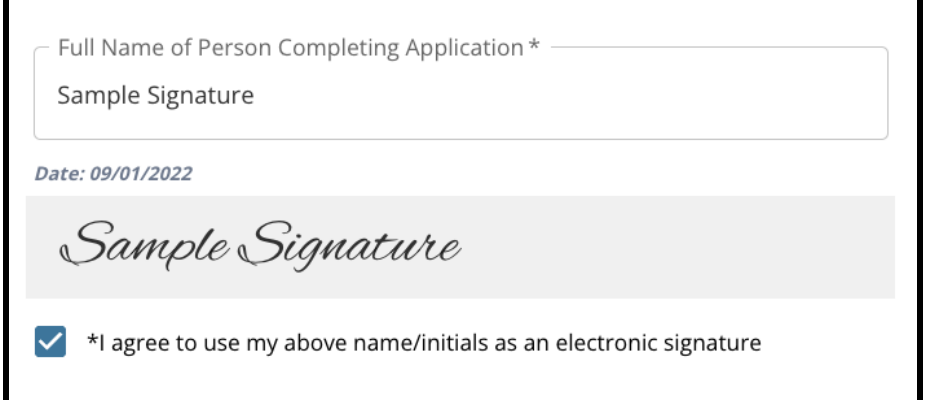

2. Khi quý vị đã sẵn sàng tiếp tục với đơn đăng ký của mình, hãy nhấp vào *Lưu và Tiếp Tục* để chuyển đến phần tiếp theo hoặc nhấp vào *Lưu và Thoát* để thoát khỏi đơn đăng ký này và quay lại sau.

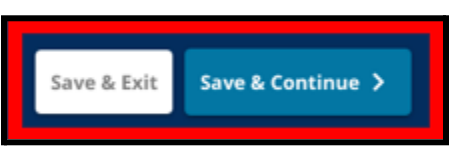

## <span id="page-40-0"></span>Xem Lại và Gửi

Phần này của đơn đăng ký cho người nộp đơn cơ hội xem lại tất cả các thông tin mà họ *đã nhập vào đơn đăng ký.*

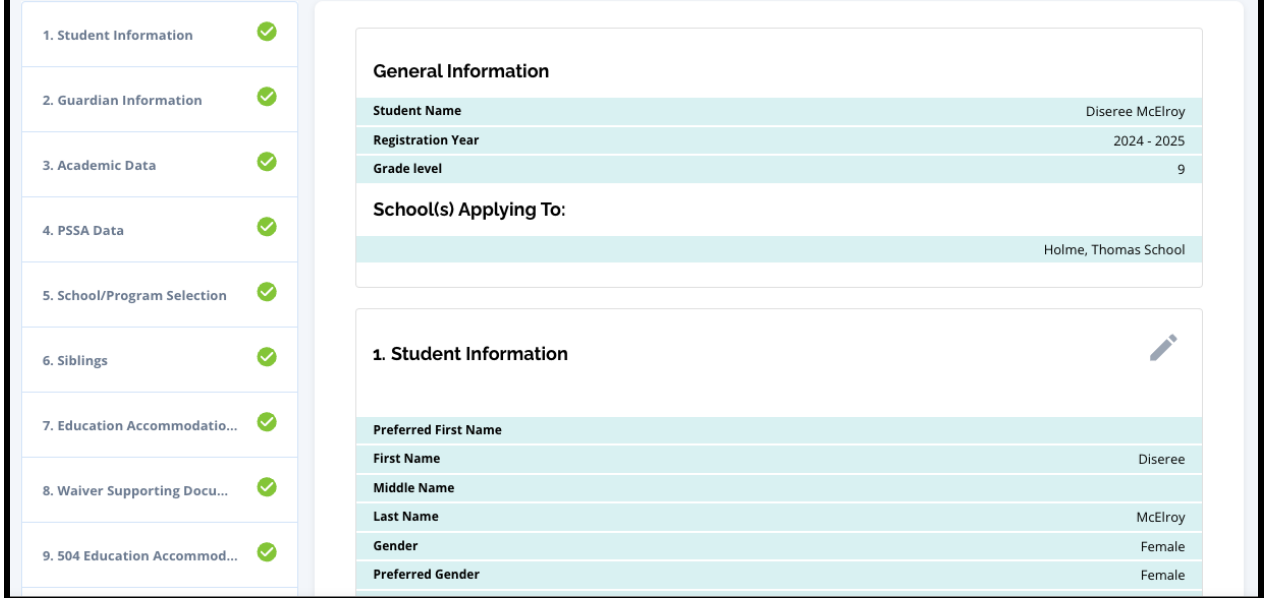

Các trường có trong đơn đăng ký sẽ xuất hiện ở đầu màn hình **Xem Lại và Gửi** trong phần Đăng Ký (Các) Trường. Để thay đổi lựa chọn trường này, hãy nhấp vào phần Trường Học/Chương Trình trong menu bên trái màn hình.

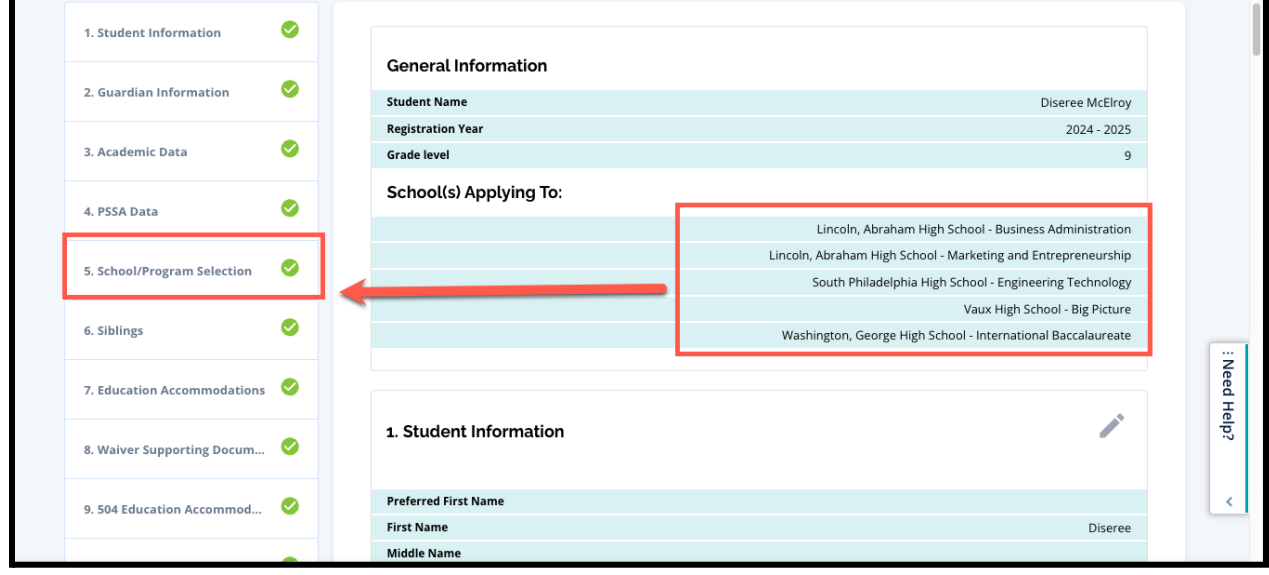

1. Để cập nhật bất kỳ phần nào khác trong đơn đăng ký, hãy nhấp vào biểu tượng bút chì bên cạnh tiêu đề của phần để chuyển trực tiếp đến phần đó trong đơn đăng ký hoặc nhấp vào tiêu đề của phần đó trong menu ở bên trái màn hình.

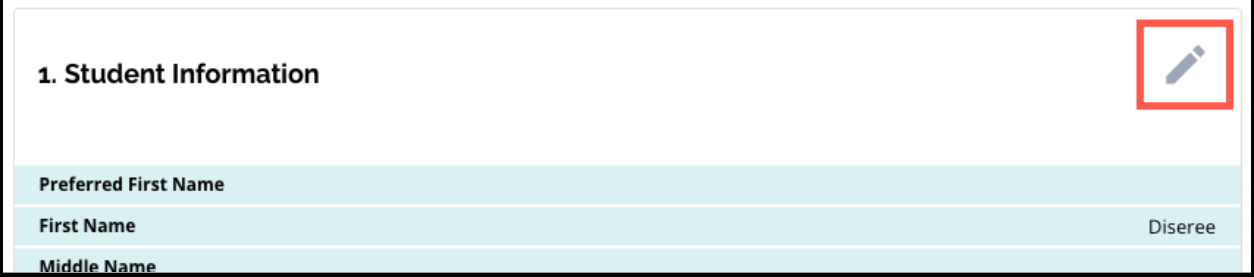

2. Hãy xem lại từng phần trong đơn đăng ký xuất hiện trên màn hình này. Khi quý vị đã sẵn sàng gửi đơn đăng ký, hãy nhấp vào *Gửi Đơn Đăng Ký* ở phía cuối màn hình.

# <span id="page-42-0"></span>*Sau Khi Gửi Đơn Đăng Ký*

Sau khi gửi đơn đăng ký, bảng thông tin Đăng Ký sẽ tải lên. Từ bảng thông tin, quý vi *có thể:*

- *● quay lại đơn đăng ký đang được thực hiện*
- *● xem và chỉnh sửa đơn đăng ký đã gửi trong giai đoạn Đăng Ký của quy trình Lựa Chọn Trường*
- *● Tạo đơn đăng ký cho học sinh hiện tại của Khu Học Chánh*
- *● Bắt đầu đăng ký mới cho học sinh Ngoài Khu Học Chánh*

### <span id="page-42-1"></span>Quay Lại Đơn Đăng Ký Đang Được Thực Hiện

Nếu quý vị đã lưu và thoát một đơn đăng ký và muốn quay lại đơn đăng ký đó,thì quý vị cần đăng nhập lại vào hệ thống đăng ký và quay lại bảng thông tin. Tìm đơn đăng ký đang được thực hiện và nhấp vào *Tiếp Tục* để mở đơn đăng ký.

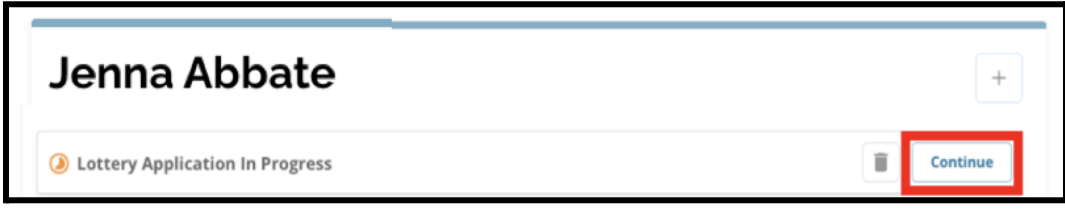

Đơn đăng ký sẽ mở đến phần được hoàn thành gần nhất. Tiếp tục hoàn thành đơn đăng ký và nhớ gửi đơn đăng ký của quý vị sau khi hoàn thành.

## <span id="page-42-2"></span>Xem và Chỉnh Sửa Đơn Đăng Ký Đã Gửi

1. Xác định học sinh để xem tên của học sinh và số lượng đơn đăng ký đã gửi. Nhấp vào *Xem Tất Cả* để xem thêm thông tin chi tiết về các đơn đăng ký đã gửi.

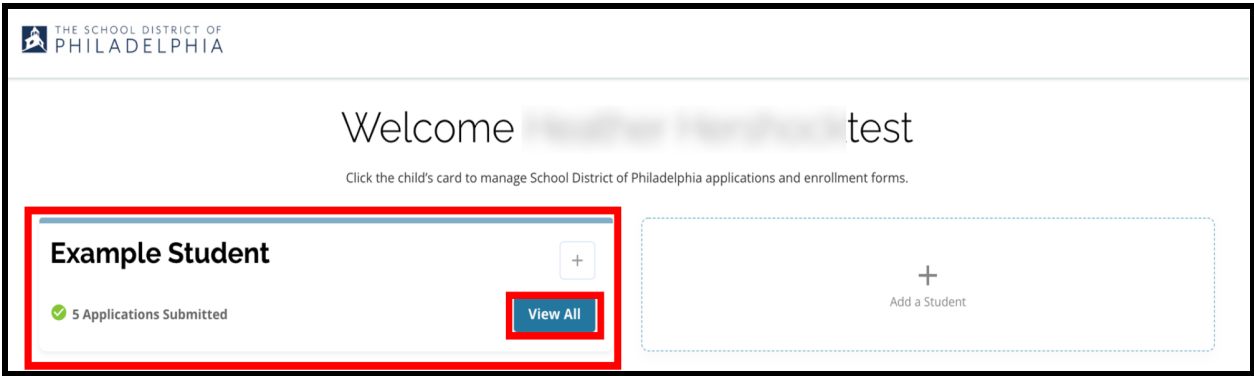

2. Xem (các) trường/chương trình có trong đơn đăng ký. Trong cửa sổ đăng ký, trạng thái của đơn đăng ký sẽ hiển thị là Đã Gửi và Đang Được Xử Lý.

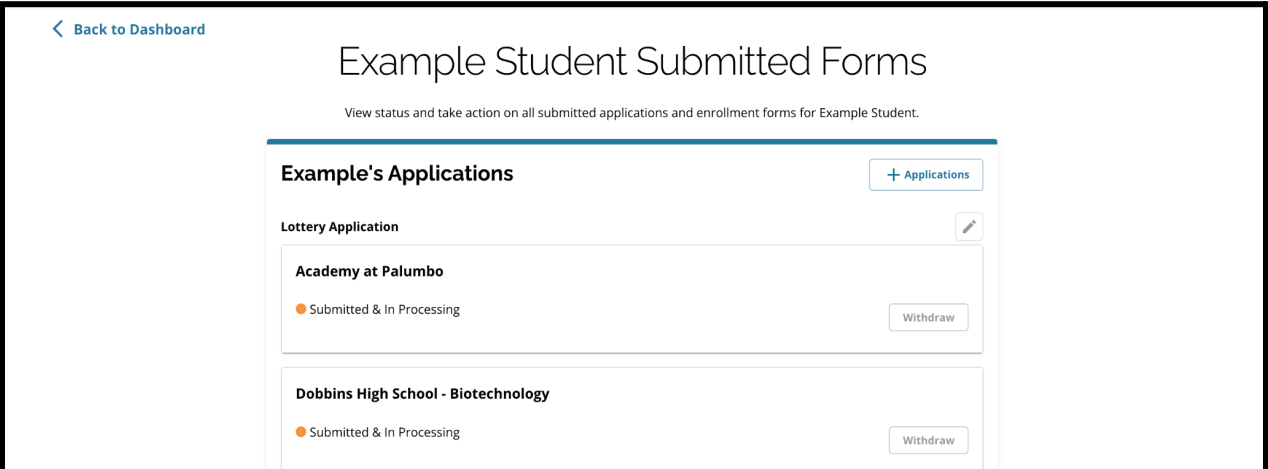

3. Nhấp vào biểu tượng cây bút chì để chỉnh sửa đơn đăng ký của quý vị.

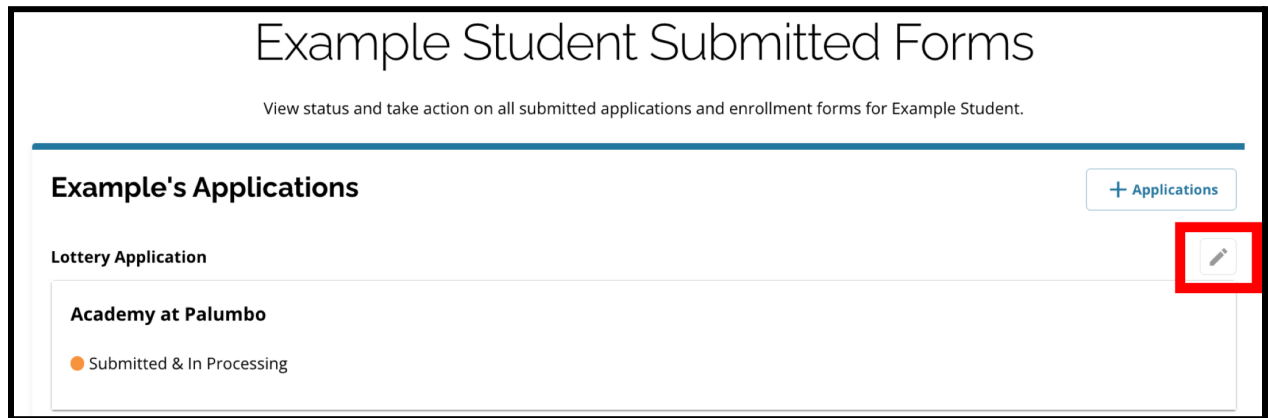

- 4. Đơn đăng ký sẽ mở đến màn hình Xem Lại và Gửi trong đơn đăng ký. Để thay đổi lựa chọn trường này, hãy nhấp vào phần Trường Học/Chương Trình trong menu bên trái màn hình.
	- a. Sau đó, hãy chon/cập nhật các lựa chọn của quý vị dựa trên hướng dẫn có tại đây. Vui lòng lưu ý rằng nếu quý vị đã chọn năm trường, thì quý vị sẽ cần bỏ chọn (xóa) một trong các lựa chọn của mình để thêm trường mới vào đơn đăng ký. *Hãy nhớ nhấp vào Lưu và Tiếp Tục khi quý vị thực hiện xong các thay đổi của mình.*
- 5. Để cập nhật bất kỳ phần nào khác trong đơn đăng ký, hãy nhấp vào biểu tượng bút chì bên cạnh tiêu đề của phần để chuyển trực tiếp đến phần đó trong đơn đăng ký hoặc nhấp vào tiêu đề của phần đó trong menu ở bên trái màn hình. *Hãy nhớ nhấp vào Lưu và Tiếp Tục khi quý vị thực hiện xong các thay đổi của mình.*

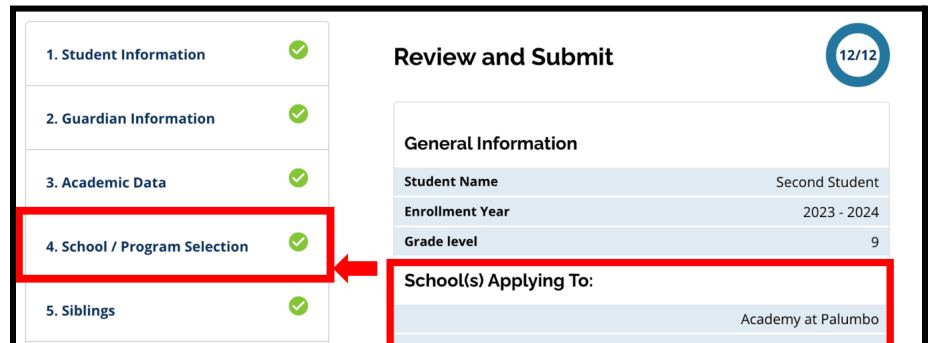

44

6. Nhấp vào phần Xem Lại và Gửi trong đơn đăng ký và xem lại toàn bộ đơn đăng ký của quý vị. Sau đó, hãy nhấp vào *Gửi Đơn Đăng Ký* ở phía cuối màn hình.

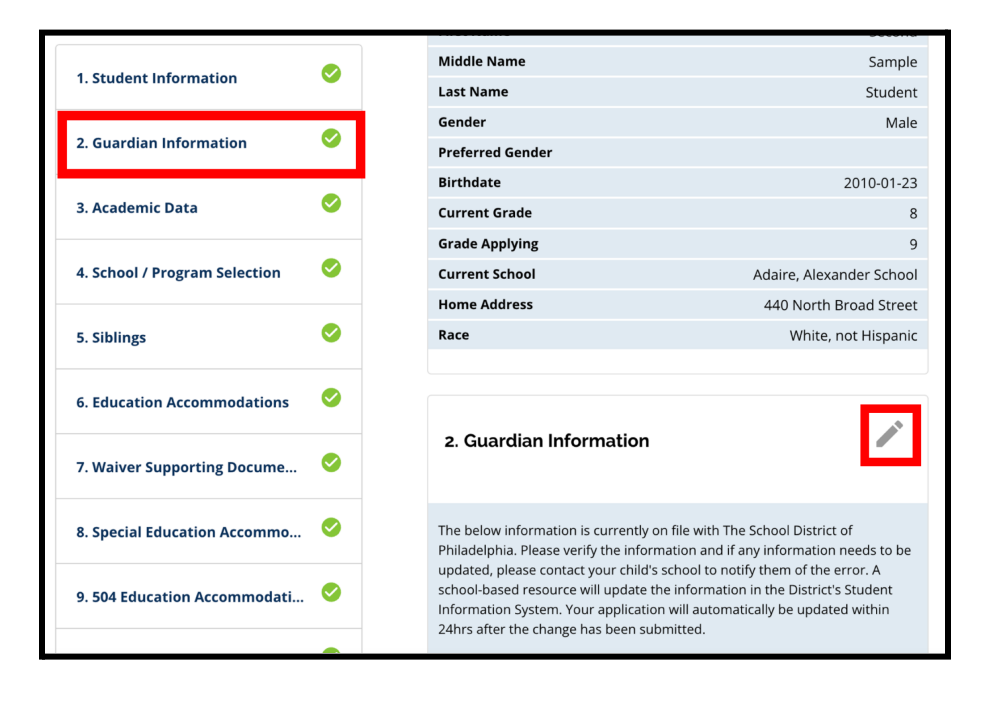

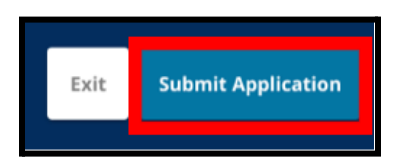

## <span id="page-45-0"></span>Tạo Đơn Đăng Ký cho Học Sinh Hiện Tại của Khu Học Chánh

Thực hiện theo quy trình tương tự để tạo và gửi đơn đăng ký Lựa Chọn Trường cho bất kỳ học sinh hiện tại nào khác của Khu Học Chánh được liên kết với tài khoản của quý vị.

Nếu quý vị là phụ huynh/người giám hộ của một học sinh hiện tại của Khu Học Chánh và con em quý vị không xuất hiện trong tài khoản Lưa Chon Trường của quý vị, vui lòng liên hệ với trường của con em quý vị để đảm bảo rằng quý vị được xác định là phụ huynh/người giám hộ của con em quý vị trong Hệ Thống Thông Tin Học Sinh của Khu Học Chánh.

### <span id="page-46-0"></span>Bắt Đầu Đăng Ký Mới cho Học Sinh Ngoài Khu Học Chánh

Nếu phụ huynh/người giám hộ của một học sinh hiện tại của Khu Học Chánh cũng có một người con khác hiện không theo học tại Khu Học Chánh nhưng muốn nộp đơn vào một trường thuộc Khu Học Chánh cho năm học sắp tới, thì họ cũng có thể tạo đơn đăng ký cho học sinh đó từ tài khoản Khu Học Chánh hiện tại của họ.

Để bắt đầu đăng ký mới cho học sinh khác Ngoài Khu Học Chánh, hãy nhấp vào *Thêm Học Sinh*. Màn hình Bắt Đầu sẽ mở ra. Hãy hoàn thành đơn đăng ký cho học sinh Ngoài Khu Học Chánh, bằng cách cung cấp những thông tin cần thiết.

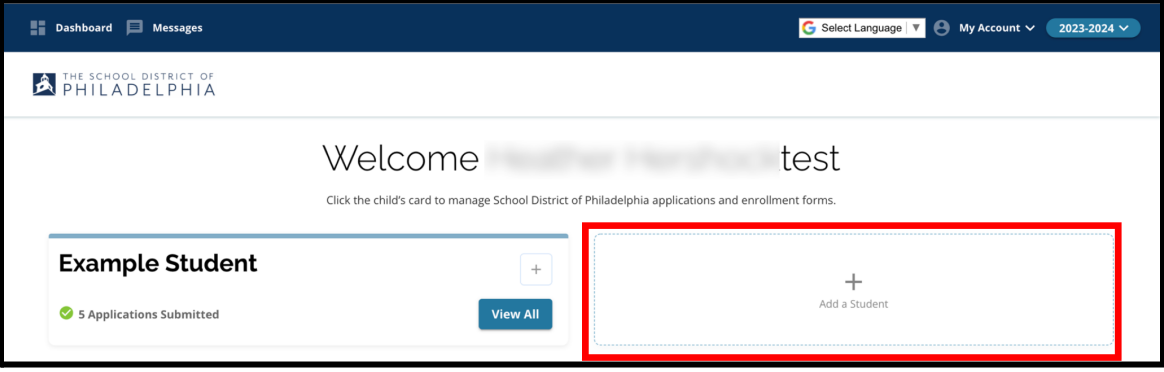

# <span id="page-47-0"></span>*Thay Đổi Ngôn Ngữ trong Đơn Đăng Ký*

1. Để thay đổi ngôn ngữ trong đơn đăng ký, hãy mở menu thả xuống *Chọn Ngôn Ngữ* ở góc trên cùng bên phải màn hình.

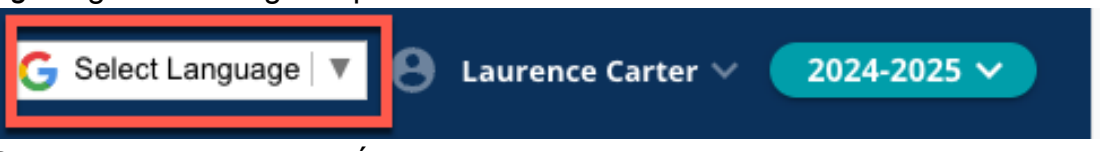

2. Chọn ngôn ngữ mong muốn từ danh sách.

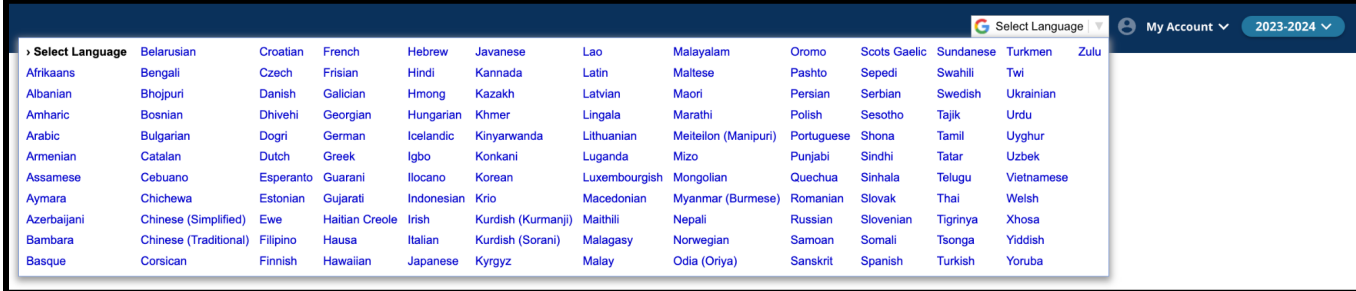

3. Đơn đăng ký sẽ hiển thị bằng ngôn ngữ đã chọn trong menu thả xuống.